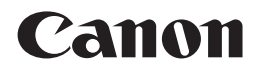

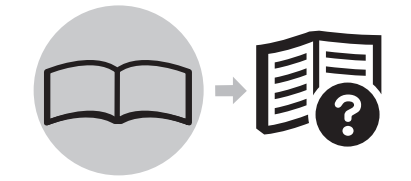

# 入门指南 PIXMA iP3680 喷墨打印机

使用说明书

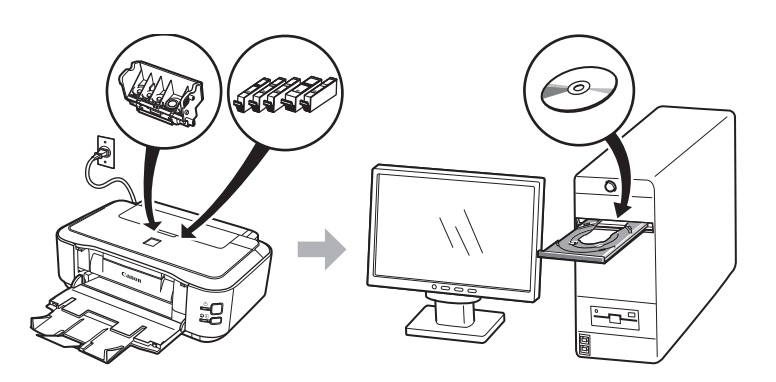

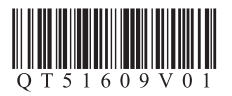

在使用本产品之前,请务必先仔细阅读本使用说明书。 请务必妥善保管好本书,以便日后能随时查阅。 请在充分理解内容的基础上,正确使用。

#### ■ 符号

以下符号用来标记重要说明。请留意这些说明。

 $\mathbf{A}$ 如果忽略这些说明,可能会导致人身伤害或物质损坏。

 $\mathbf{\Omega}$ 为了能够安全地操作,必须留意这些说明。

眴 附加说明。

X

描述需要一段时间完成的操作。

• Microsoft是微软公司的注册商标。

- Windows是微软公司在美国和 / 或其他国家的商标或注册商标。
- Windows Vista是微软公司在美国和 / 或其他国家的商标或注册商标。
- Macintosh和 Mac是 Apple 公司在美国和其他国家的注册商标。 型号:K10322(iP3680)

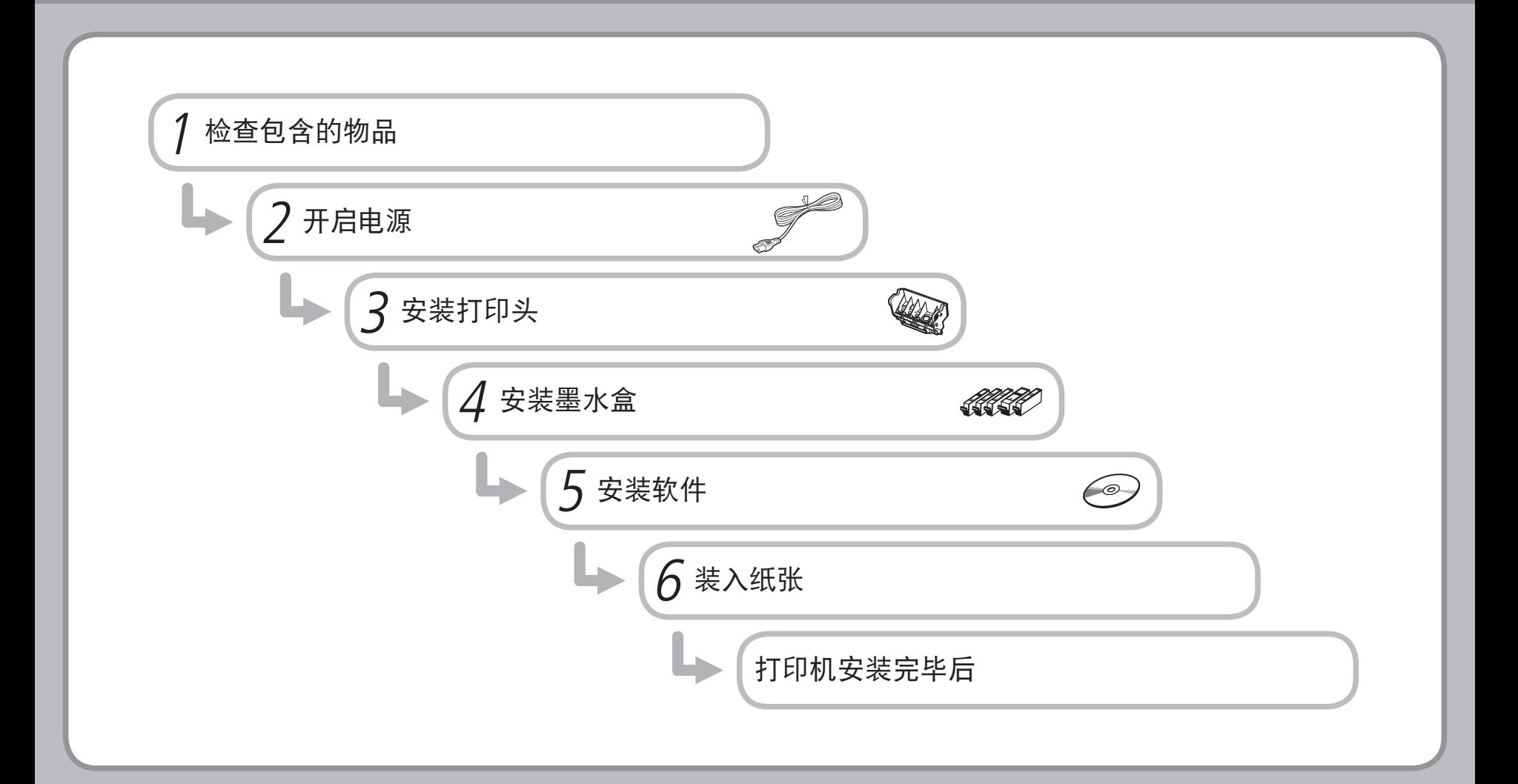

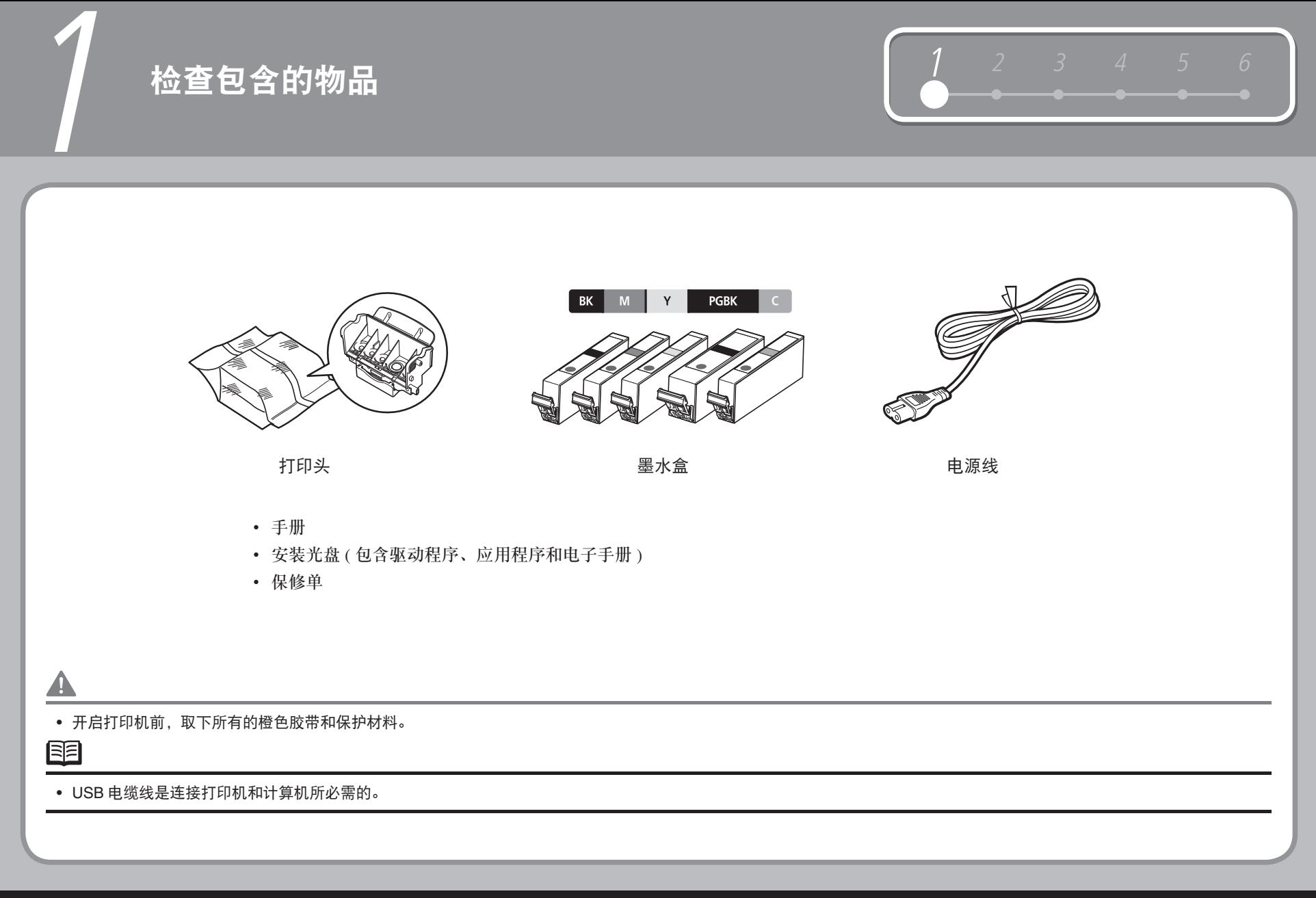

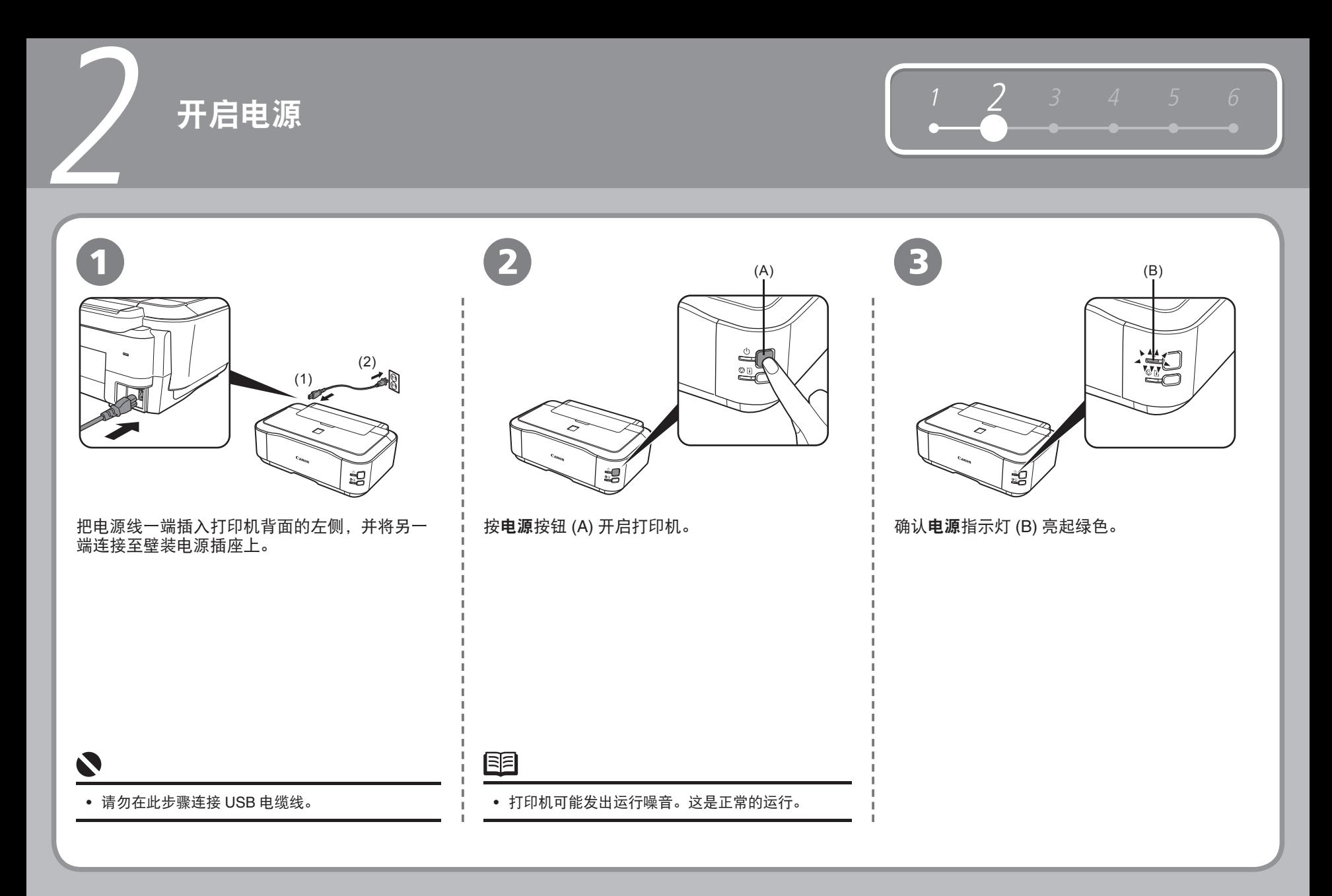

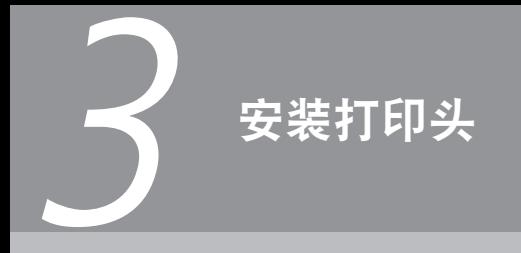

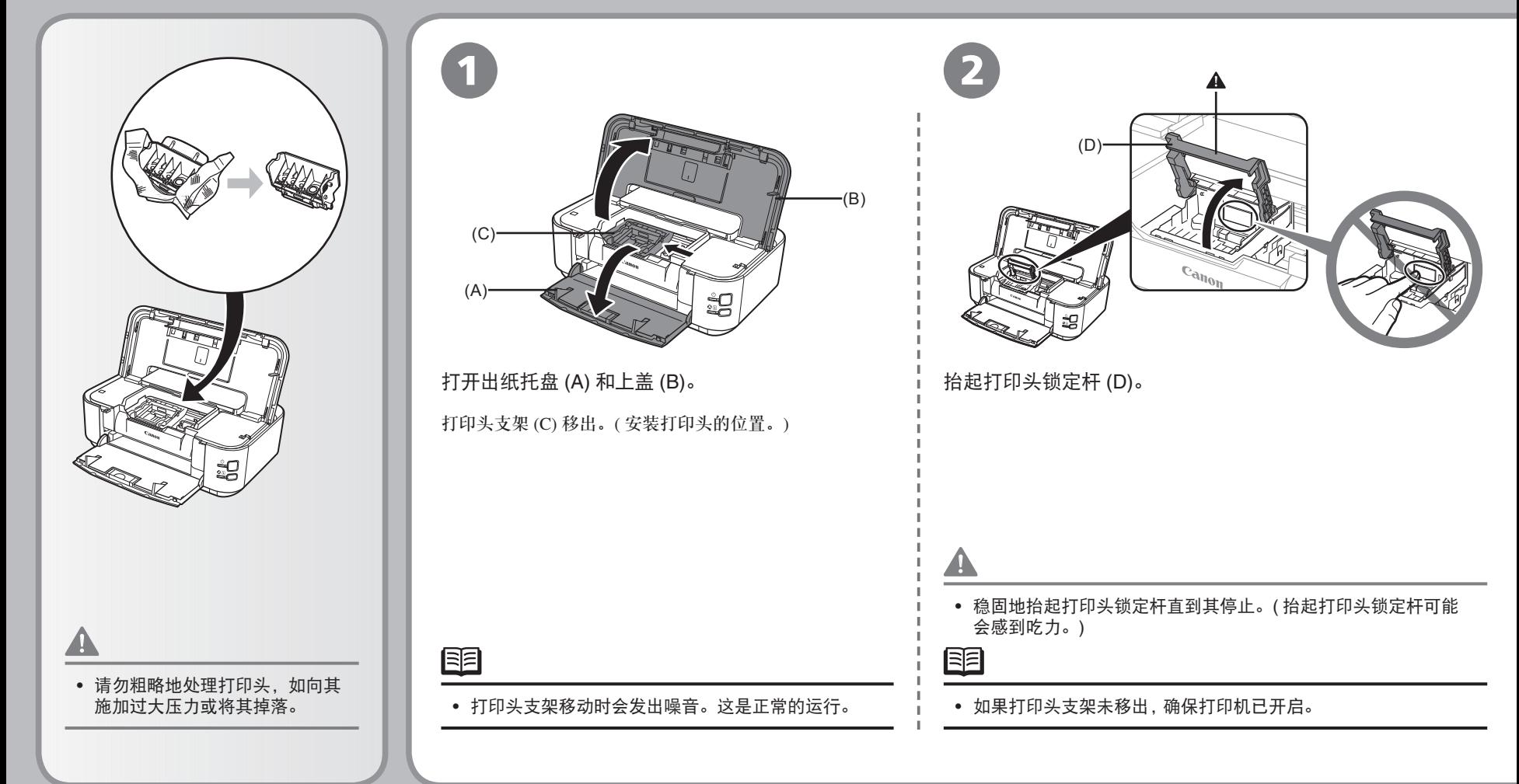

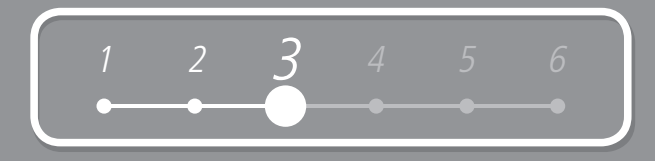

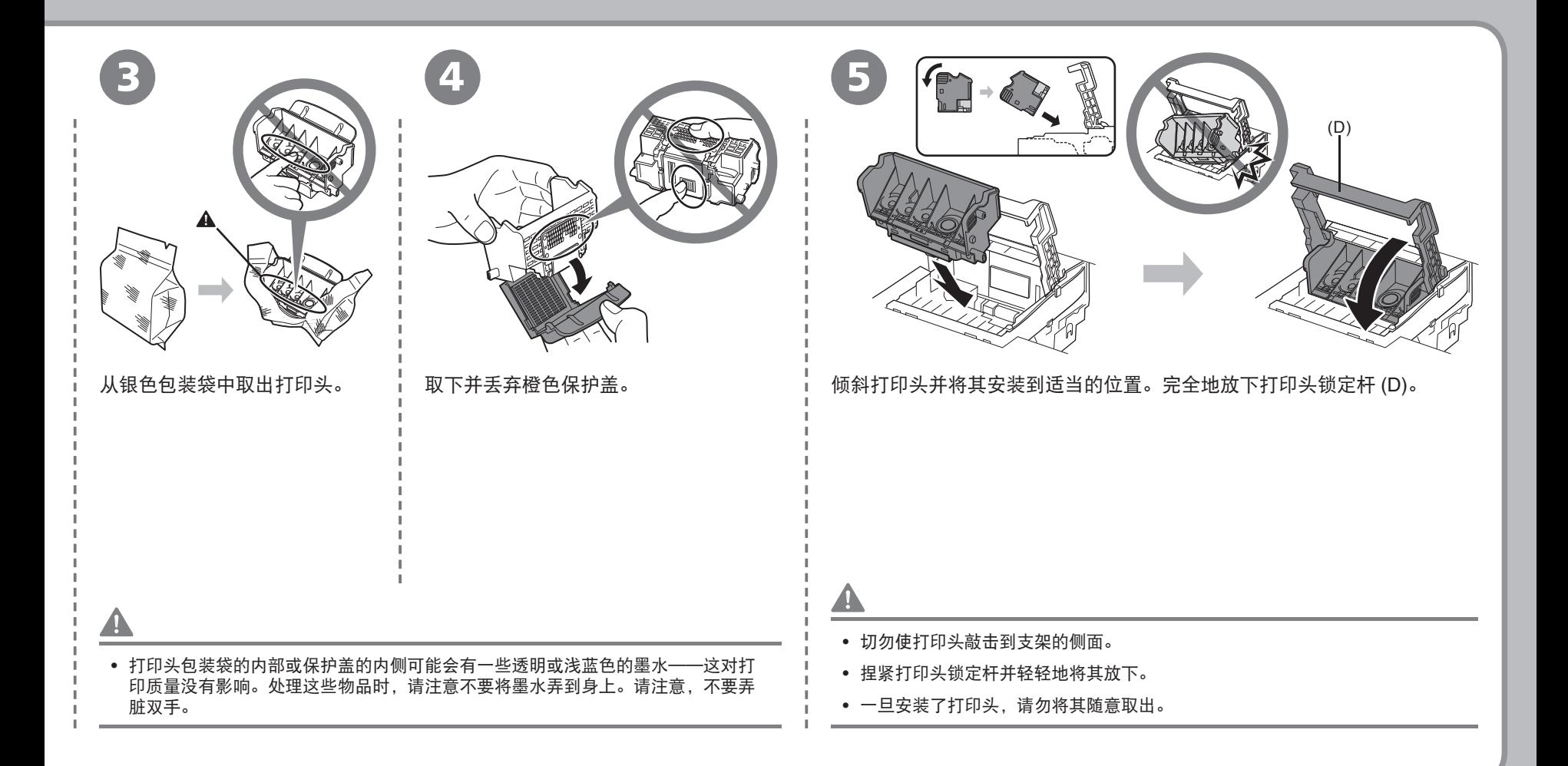

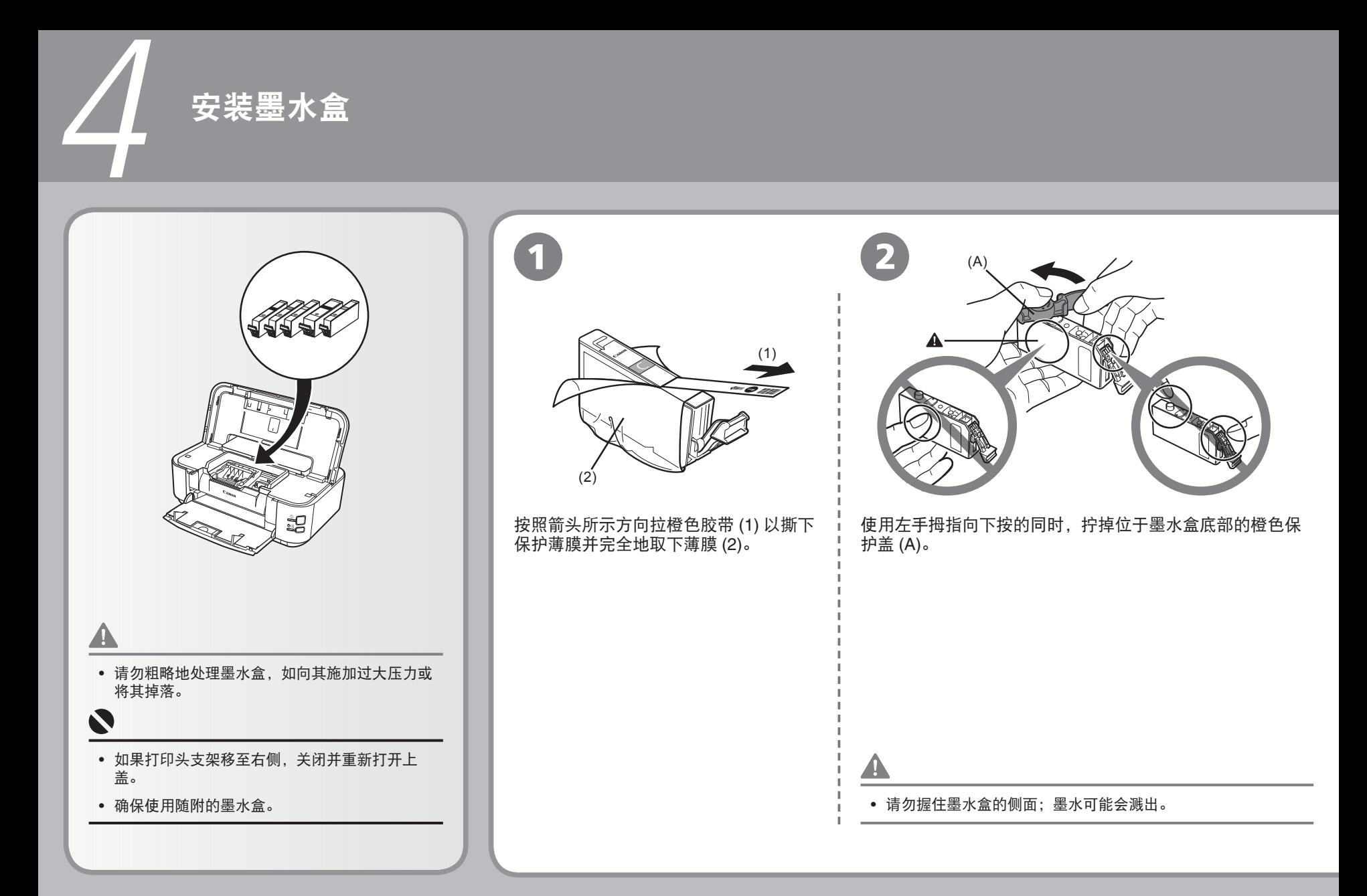

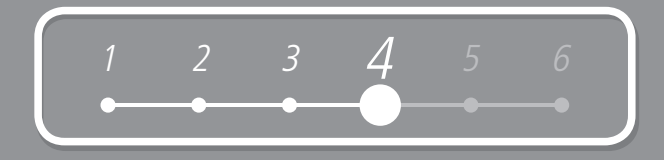

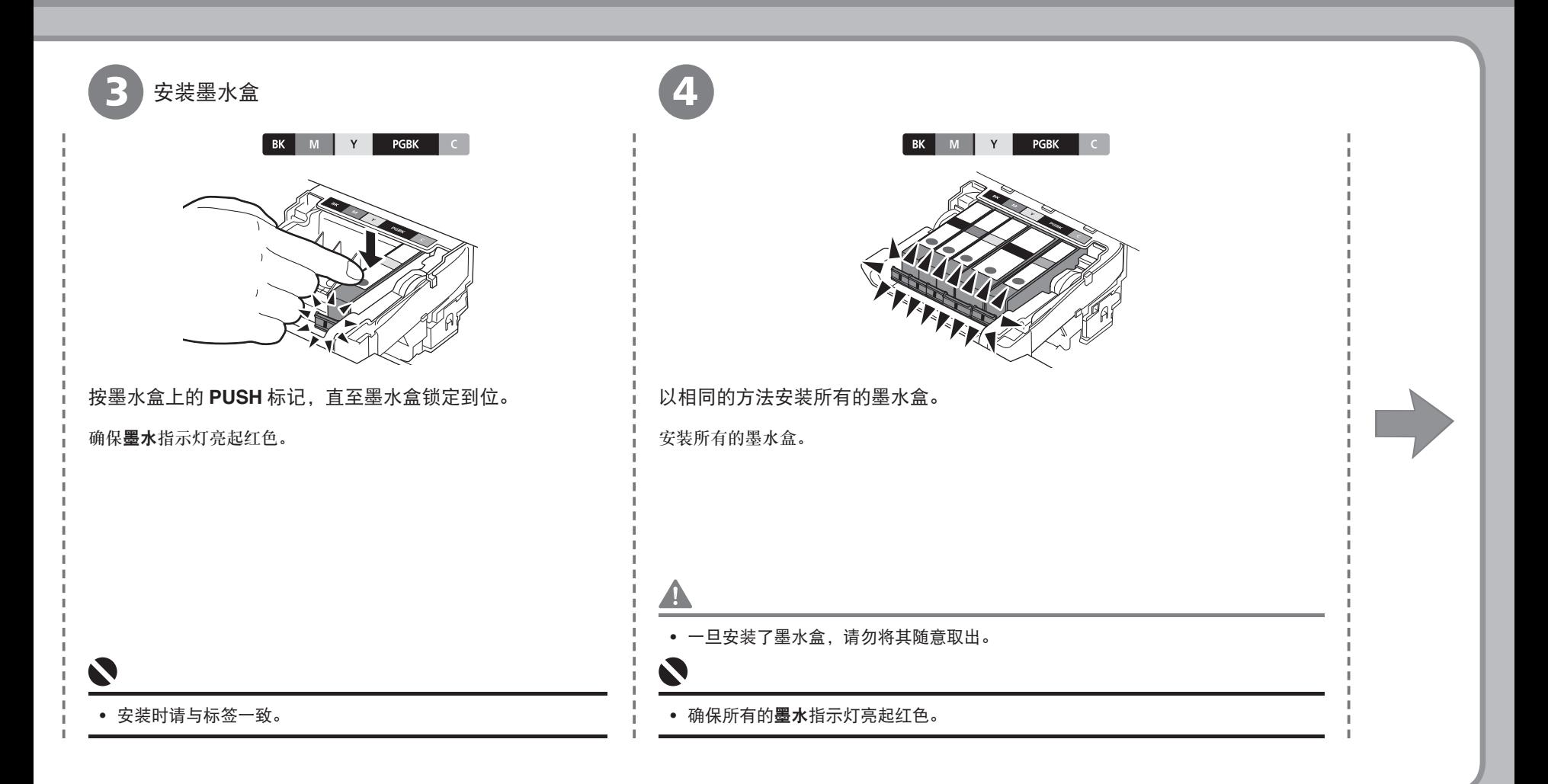

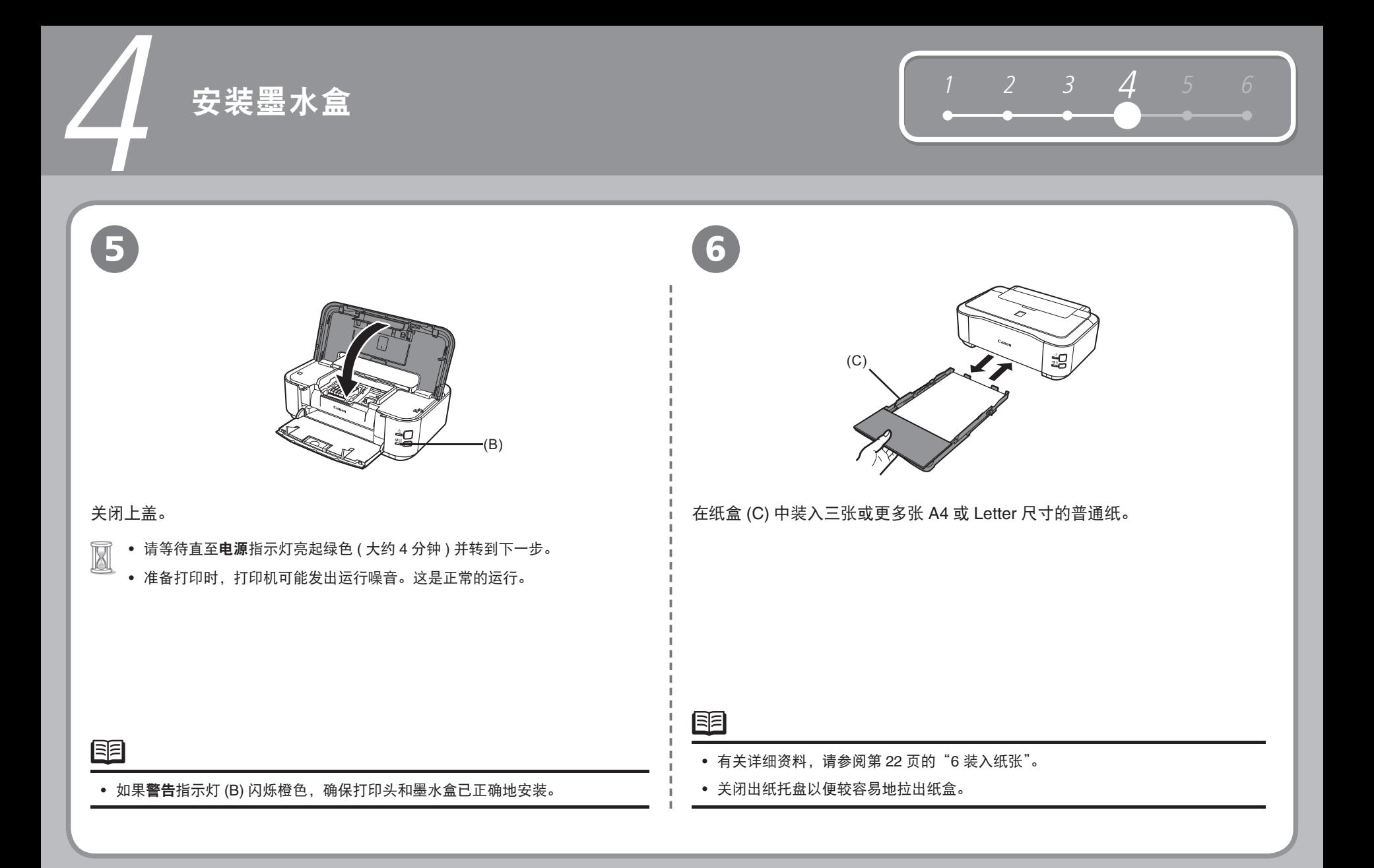

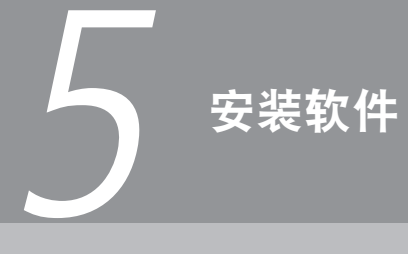

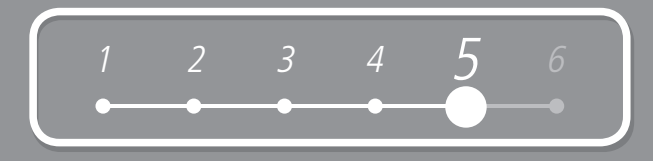

要通过连接到计算机使用打印机,需要将包含驱动程序在内的软件复制(安 装 ) 到计算机的硬盘。 以下屏幕基于 Windows Vista Ultimate Edition操作系统(以下简称为"Windows Vista") 和 Mac OS X 10.5.x。 Windows(第10页) N Macintosh(第17页) 安装前退出所有正在运行的应用程序。 • ● 请以管理员(或管理员组成员)的身份登录。 在安装过程中请勿切换用户。 • • 在安装过程中可能需要重新启动计算机。按照屏幕的说明操作并单击**确定**,请 勿在重新启动过程中取出安装光盘。 将从计算机重新启动时所在的位置继续安装。 不支持 Mac OS 9、Mac OS X Classic 环境或者 Mac OS X 10.3.8 或更早版本。 •

#### **Windows**

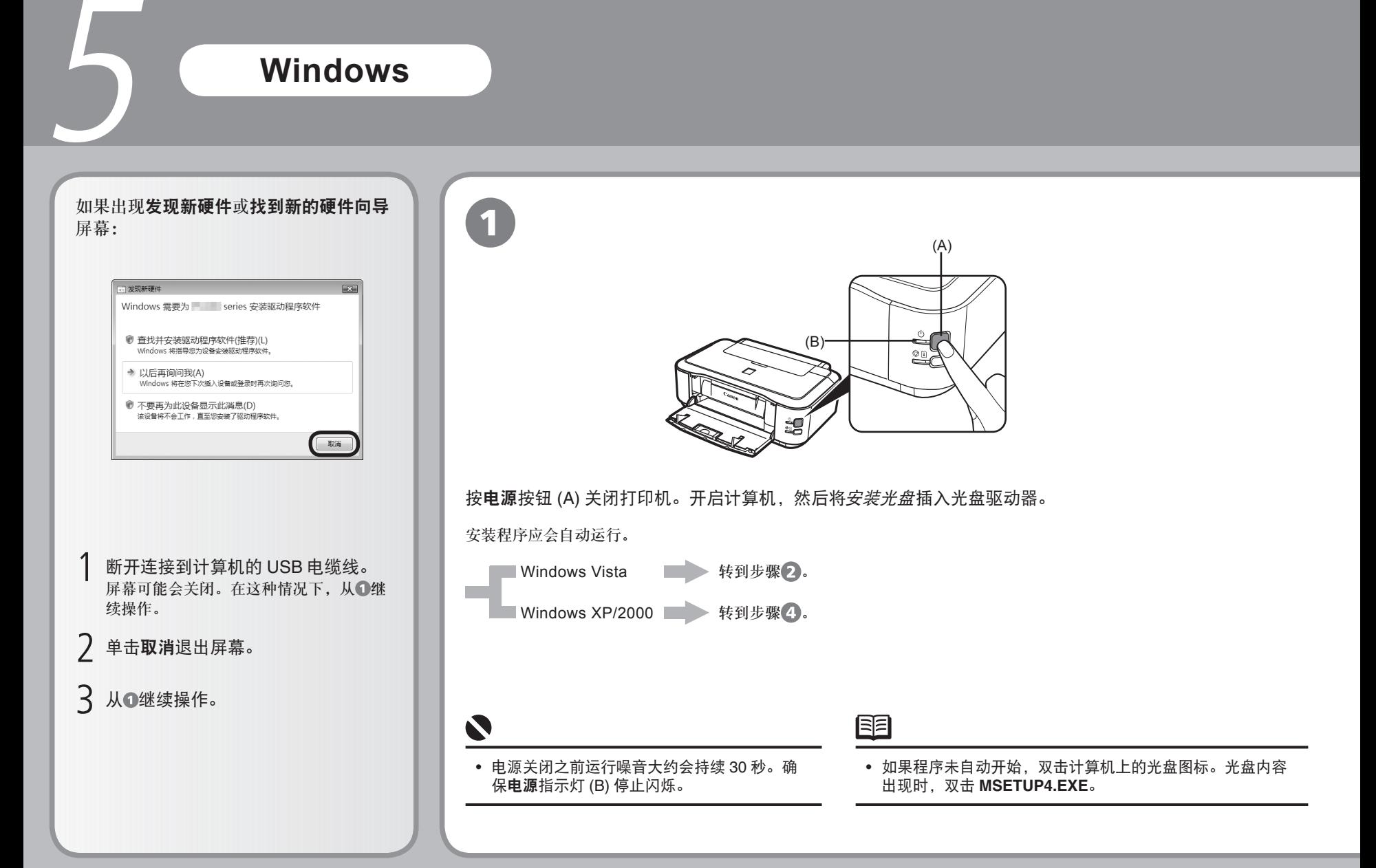

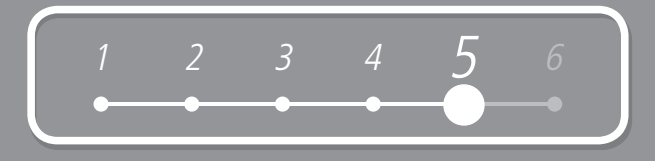

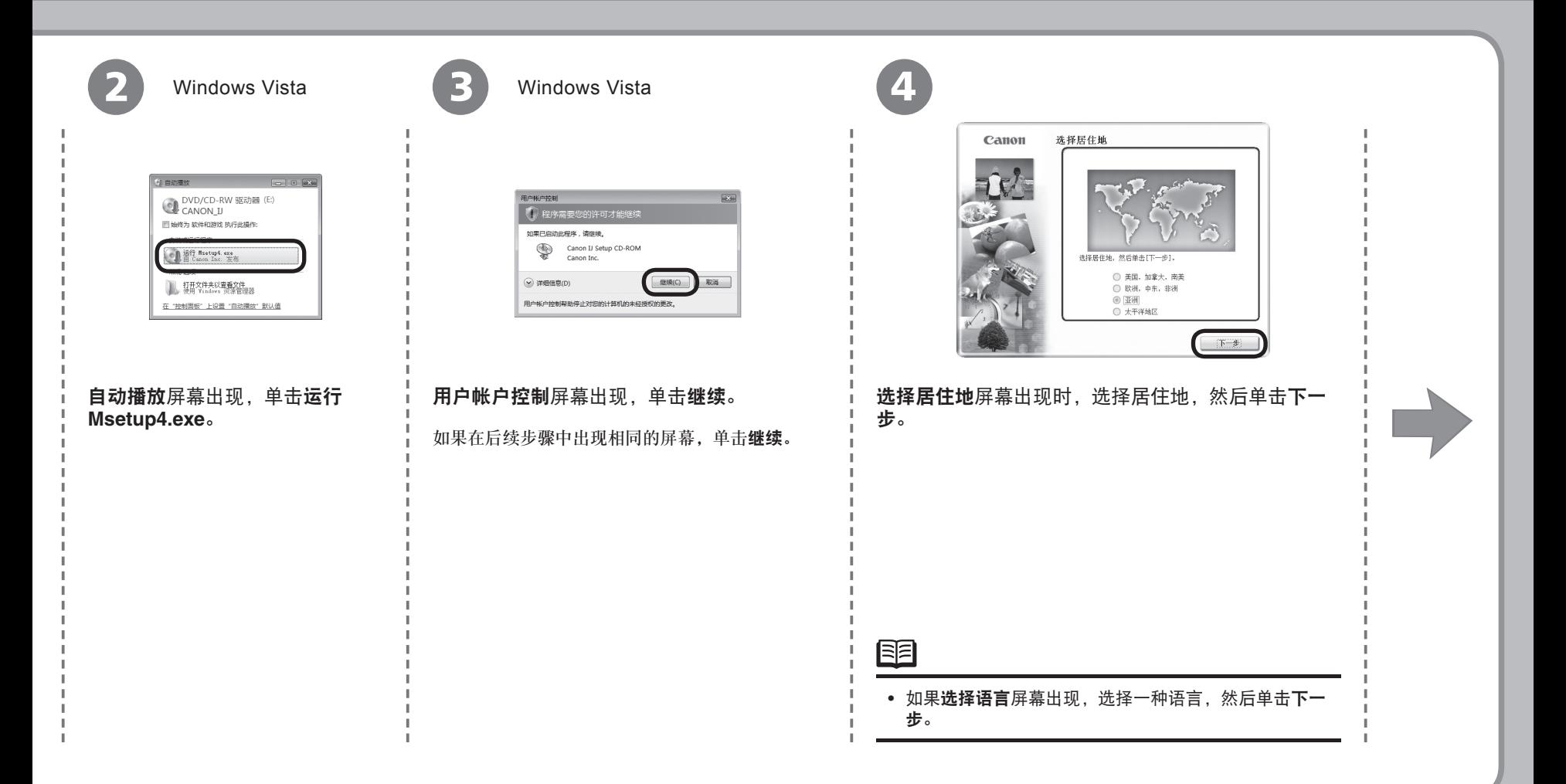

#### **Windows**

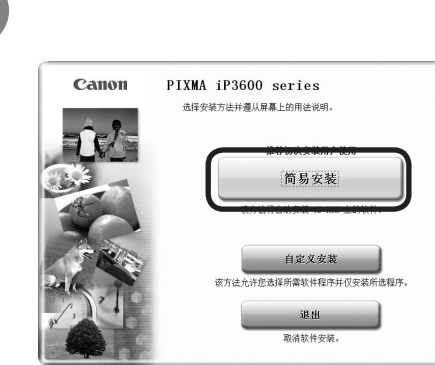

5

驱动程序、应用程序软件和电子手册会自动安装。

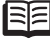

• 如果要选择特定项目进行安装,单击**自定义安装**并按 照屏幕上的说明继续安装。

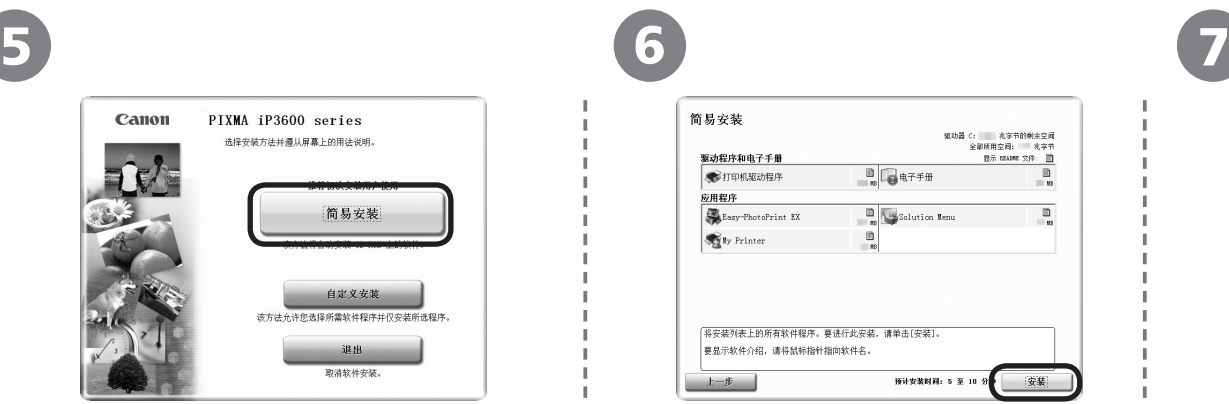

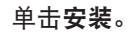

将光标移到项目上以显示说明。 - 安装开始。

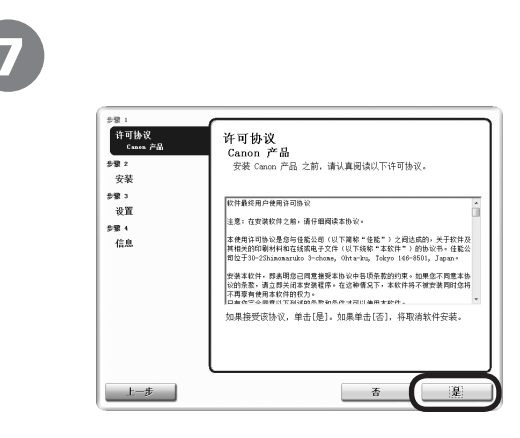

单击**简易安装**。 单击安装。 请仔细地阅读**许可协议**屏幕并单击**是**。

N

• 按照屏幕上的全部说明安装软件。

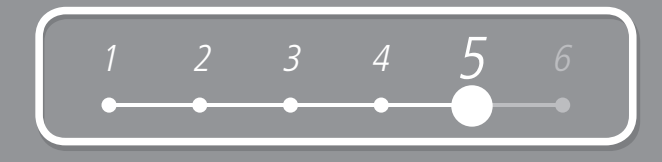

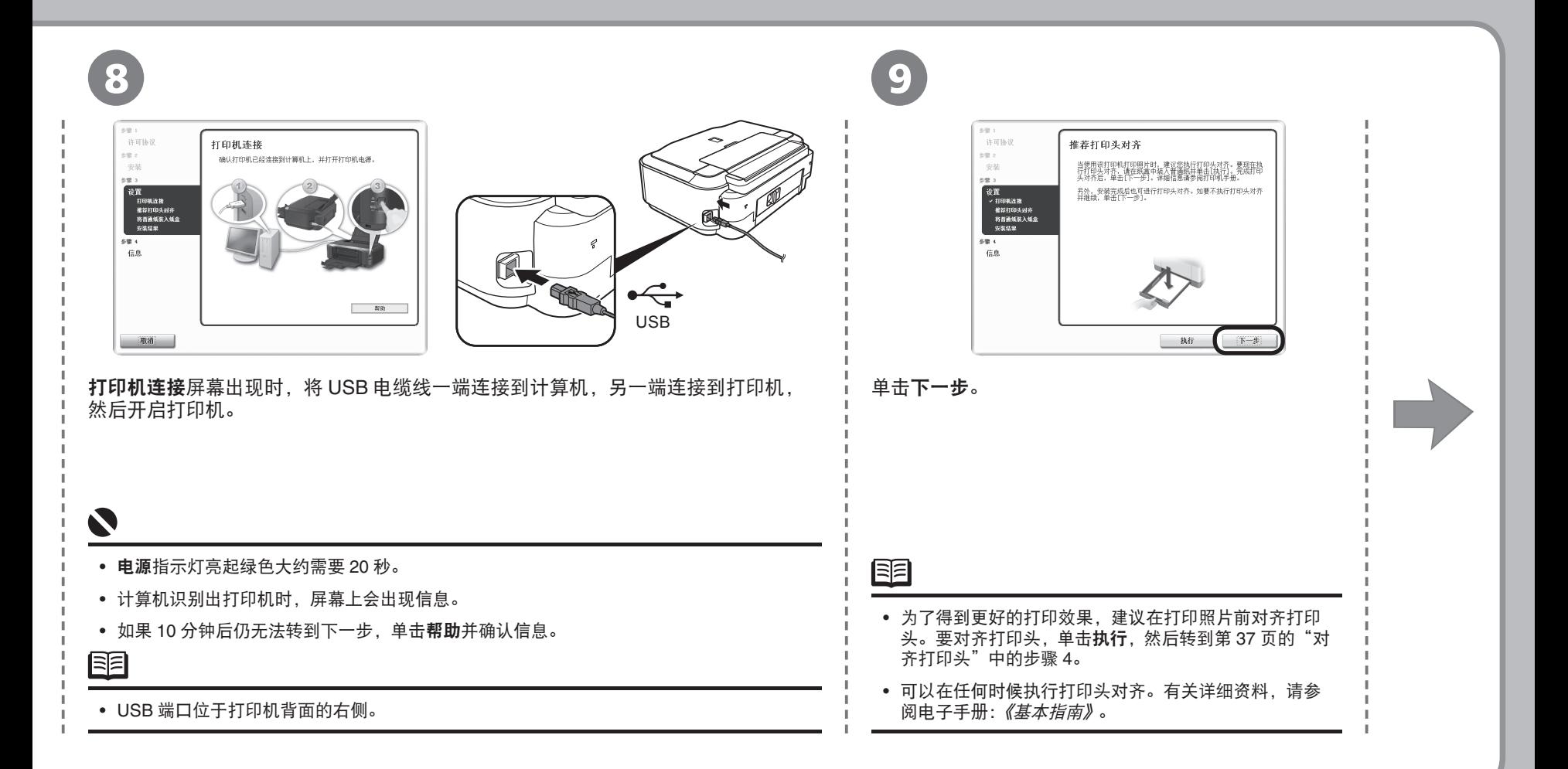

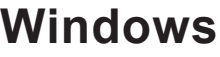

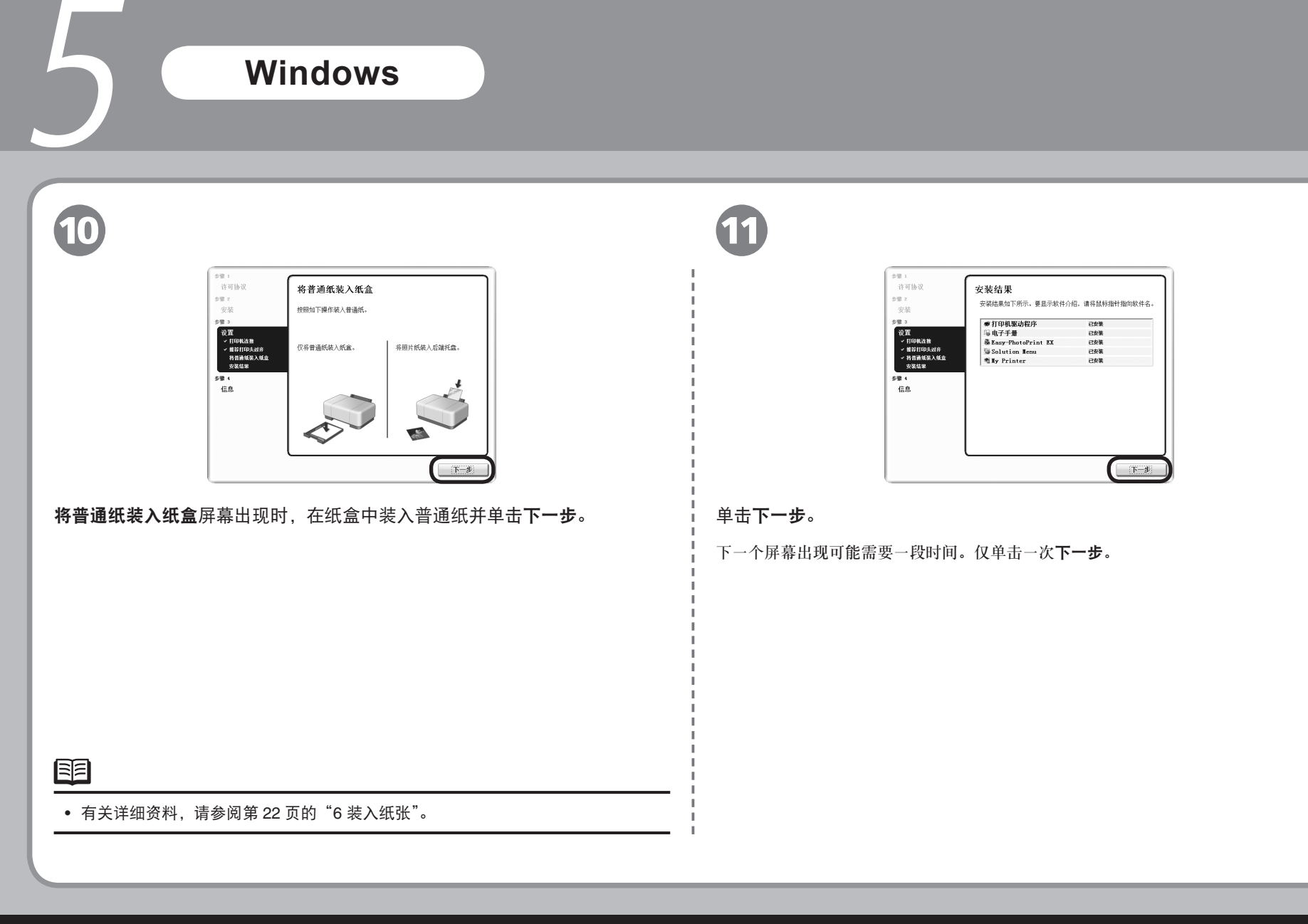

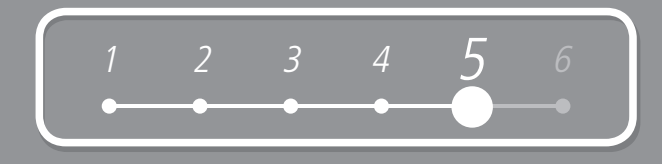

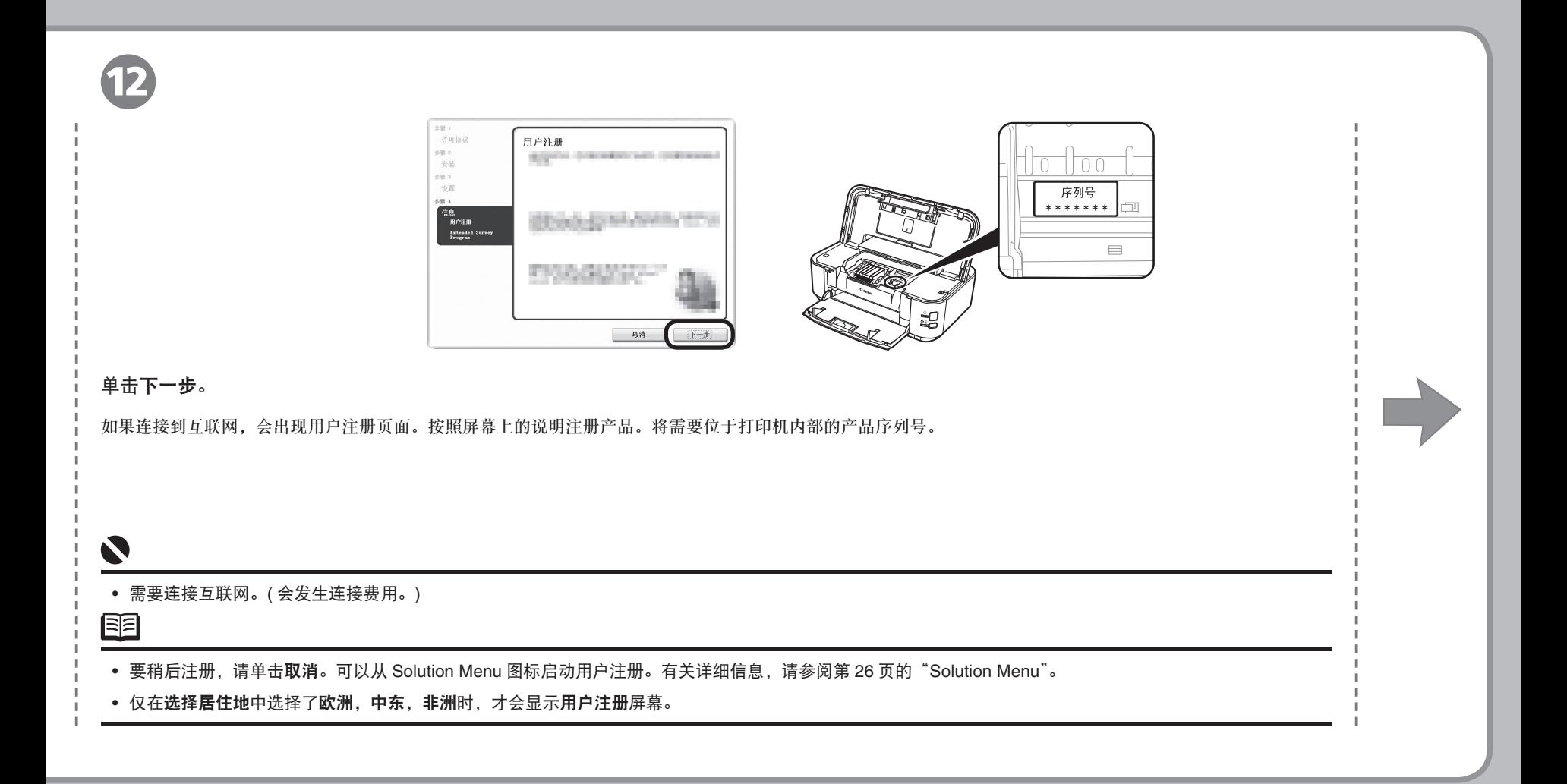

#### **Windows**

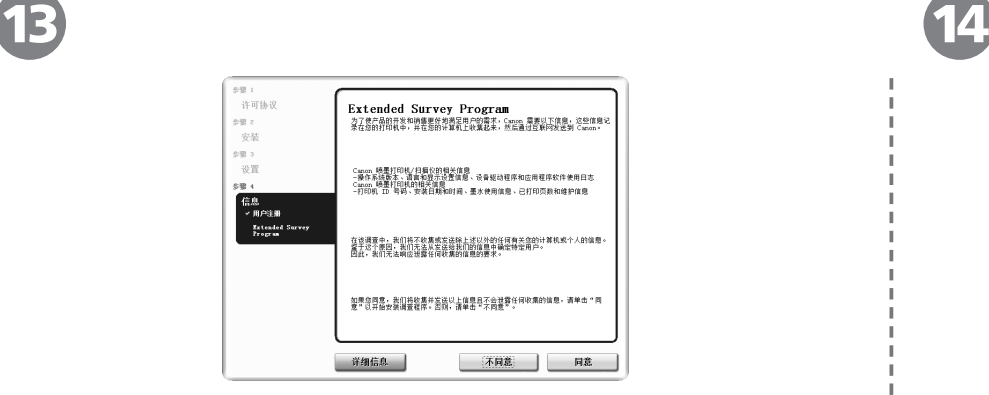

客户拓展调查计划 **(Extended Survey Program)**屏幕出现时,确认信息。

如果同意,单击同意。

5

如果单击不同意,将不会安装客户拓展调查计划 **(Extended Survey Program)**。( 这对 打印机的功能没有影响。)

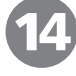

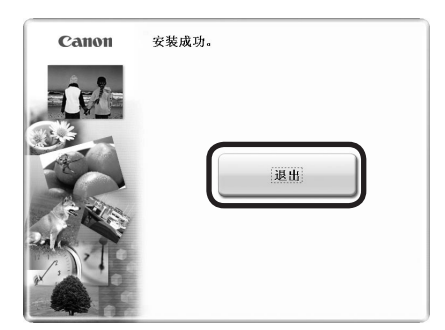

#### 单击退出。

如果显示重新启动,确保选择了立即重新启动系统(推荐)复选框,然后单击重新启动。 重新启动计算机后,取出安装光盘并将其放置在安全位置。

### **Macintosh**

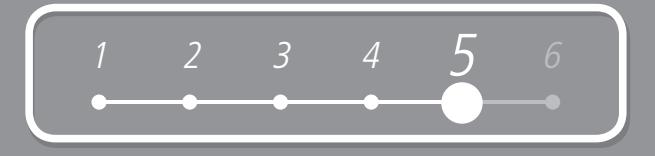

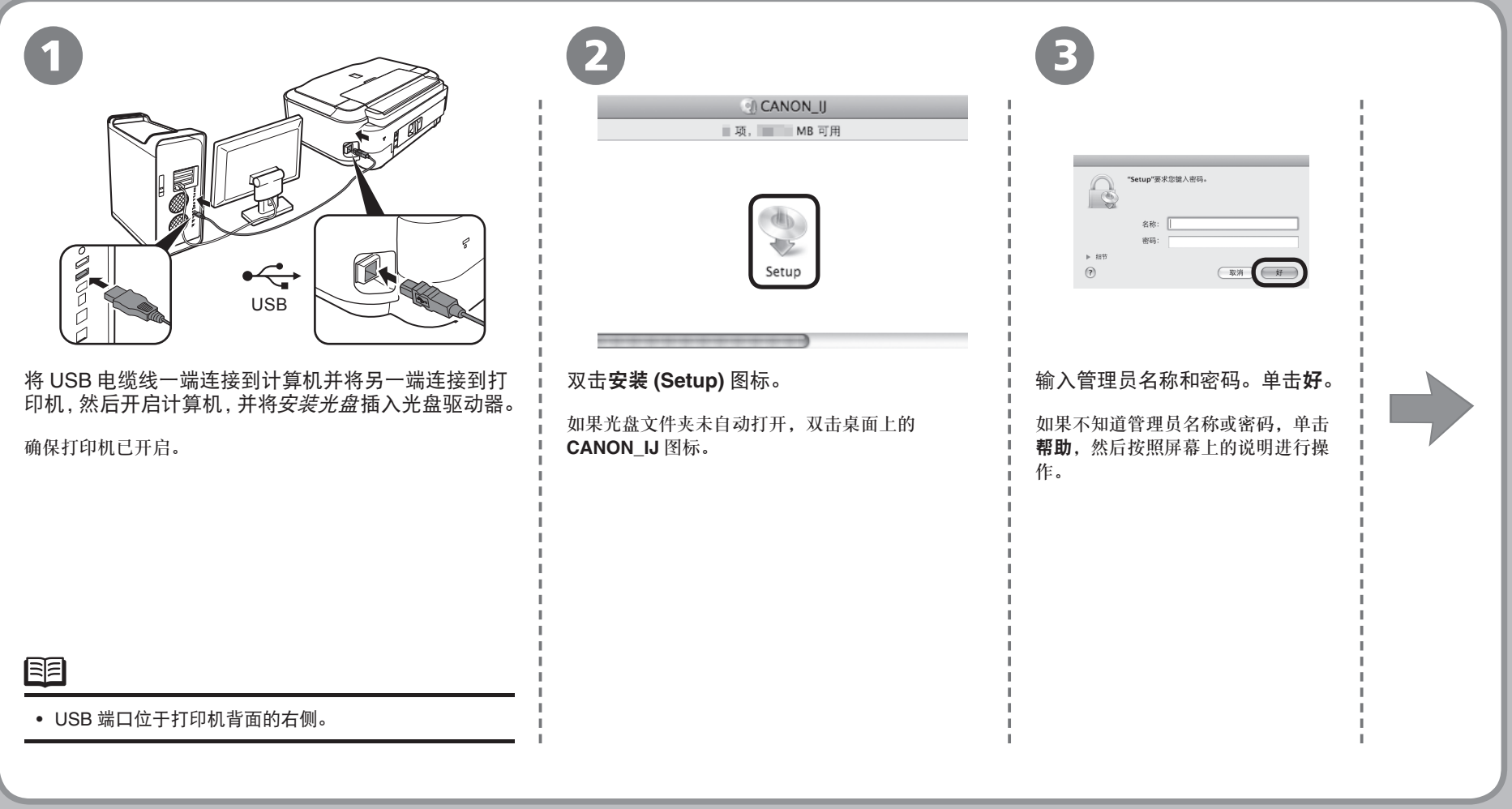

#### **Macintosh**

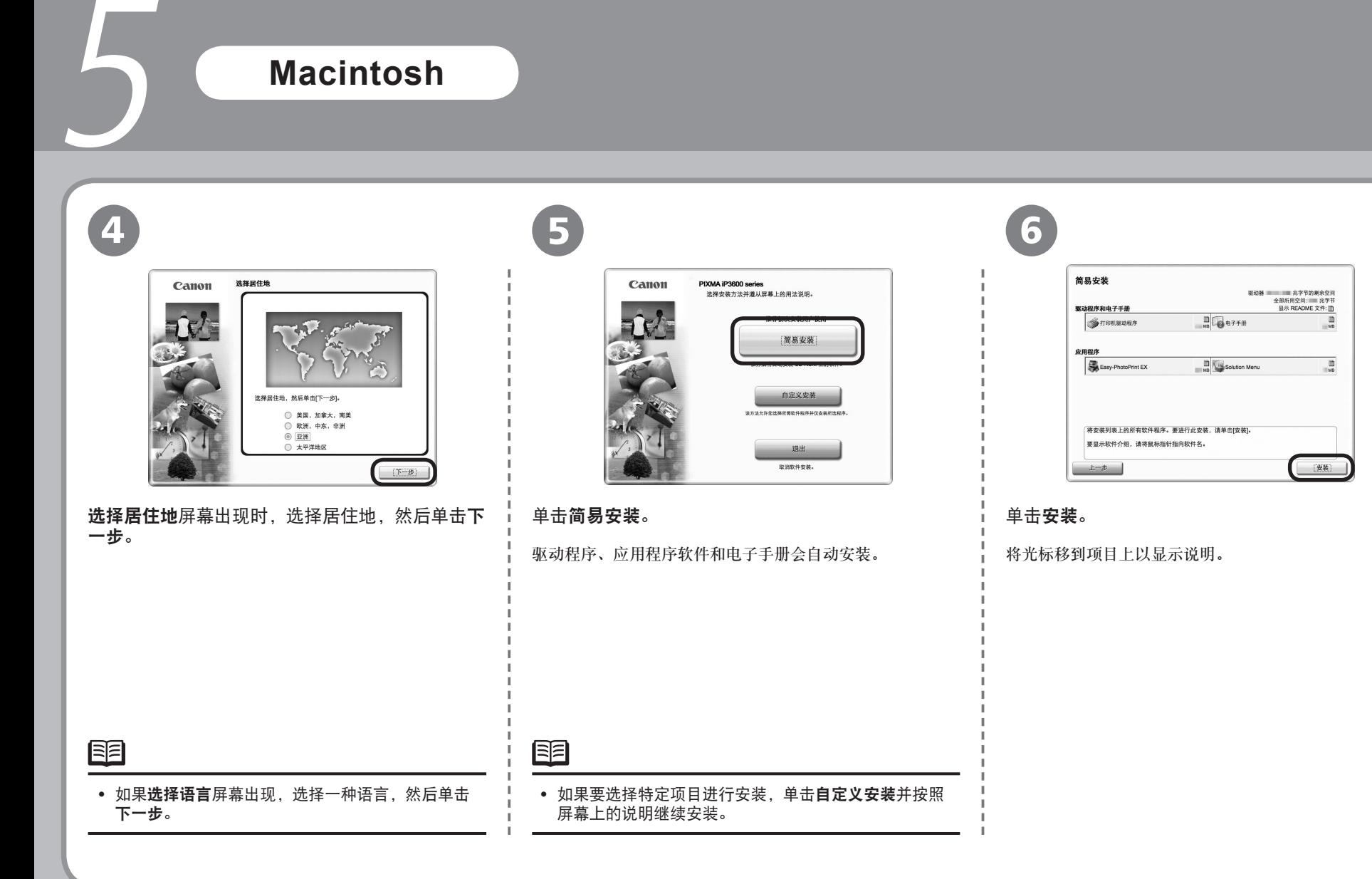

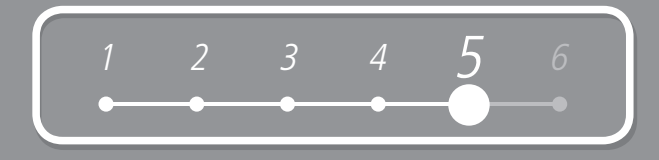

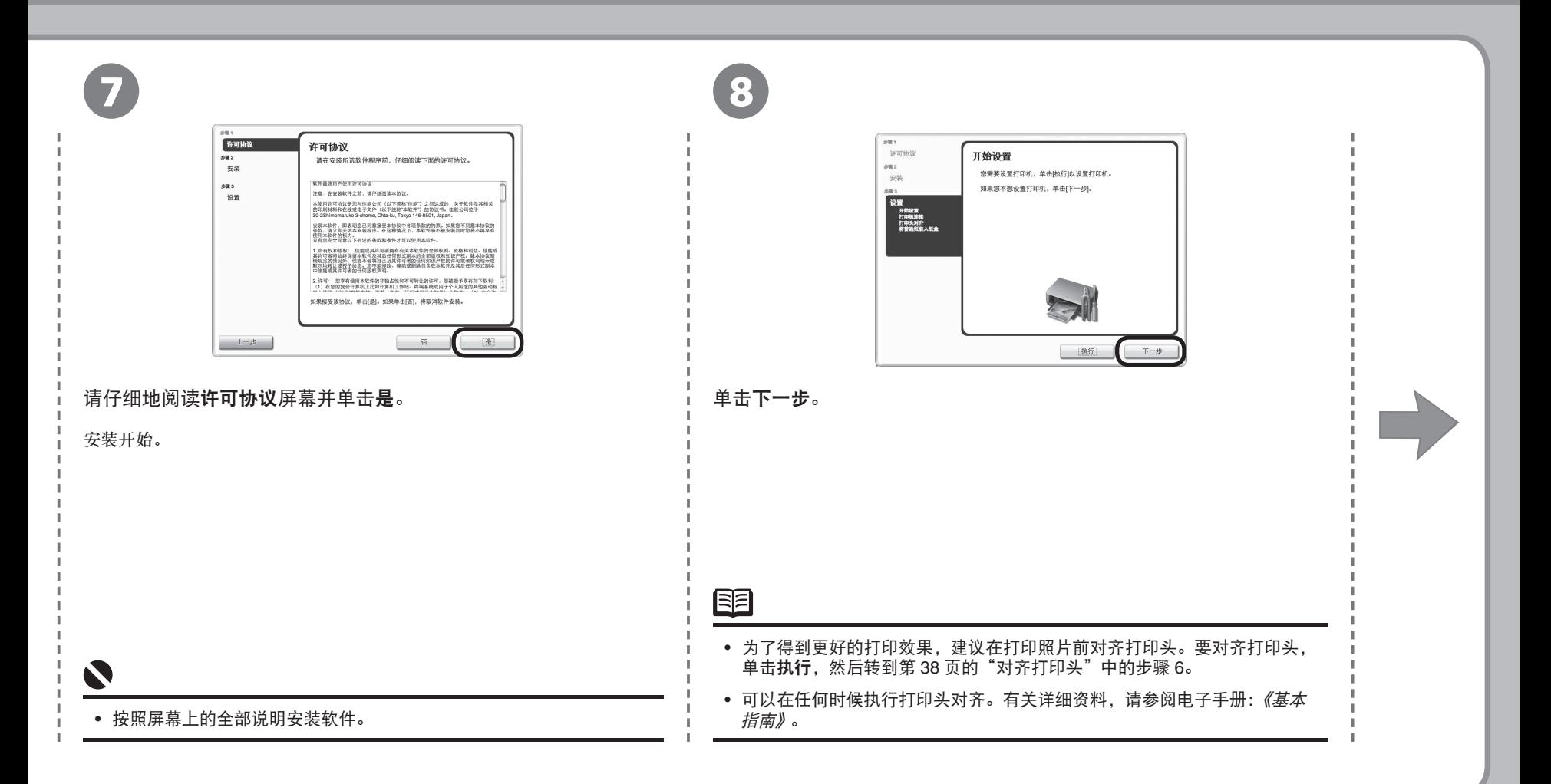

#### **Macintosh**

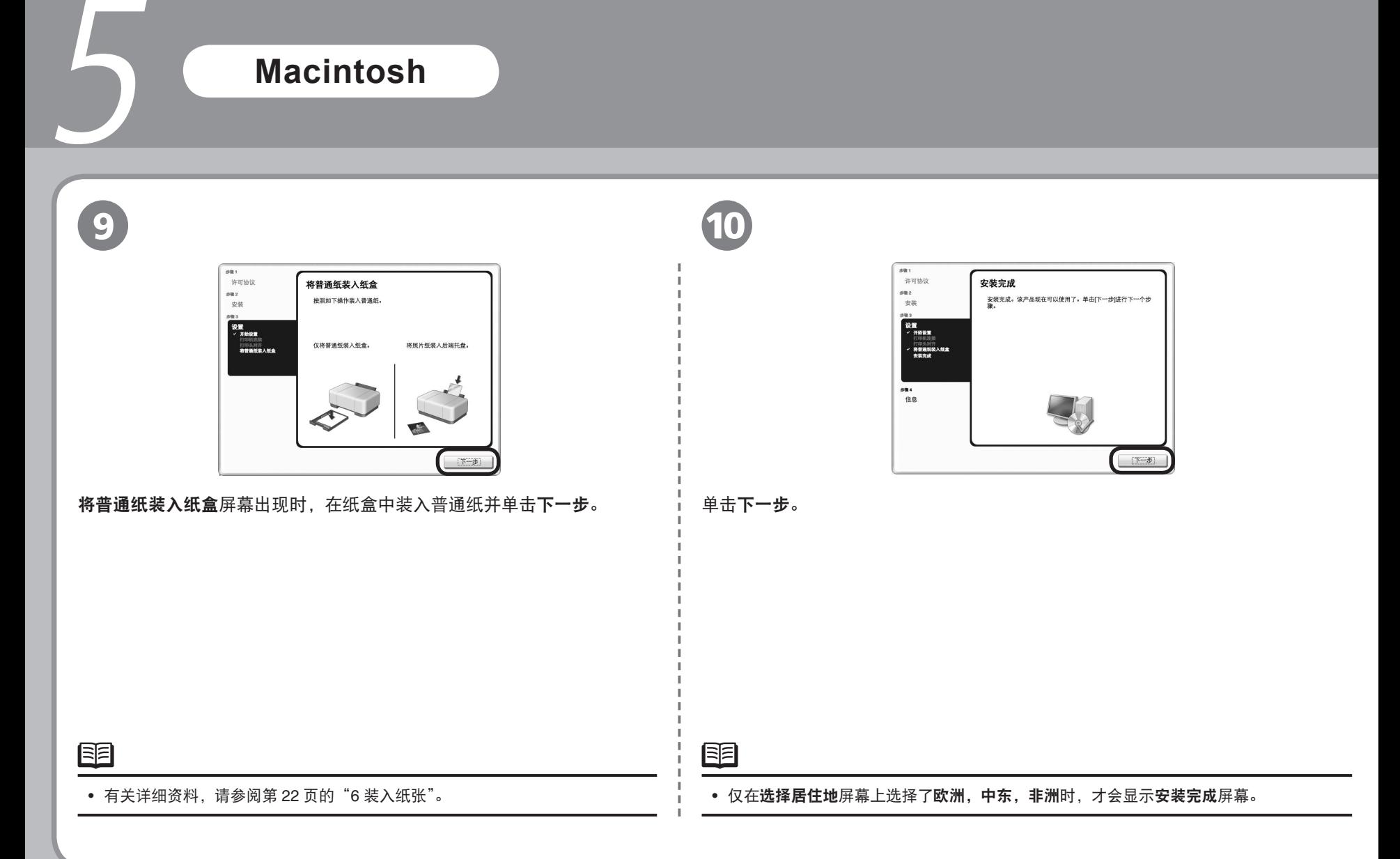

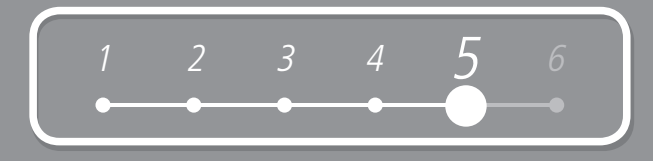

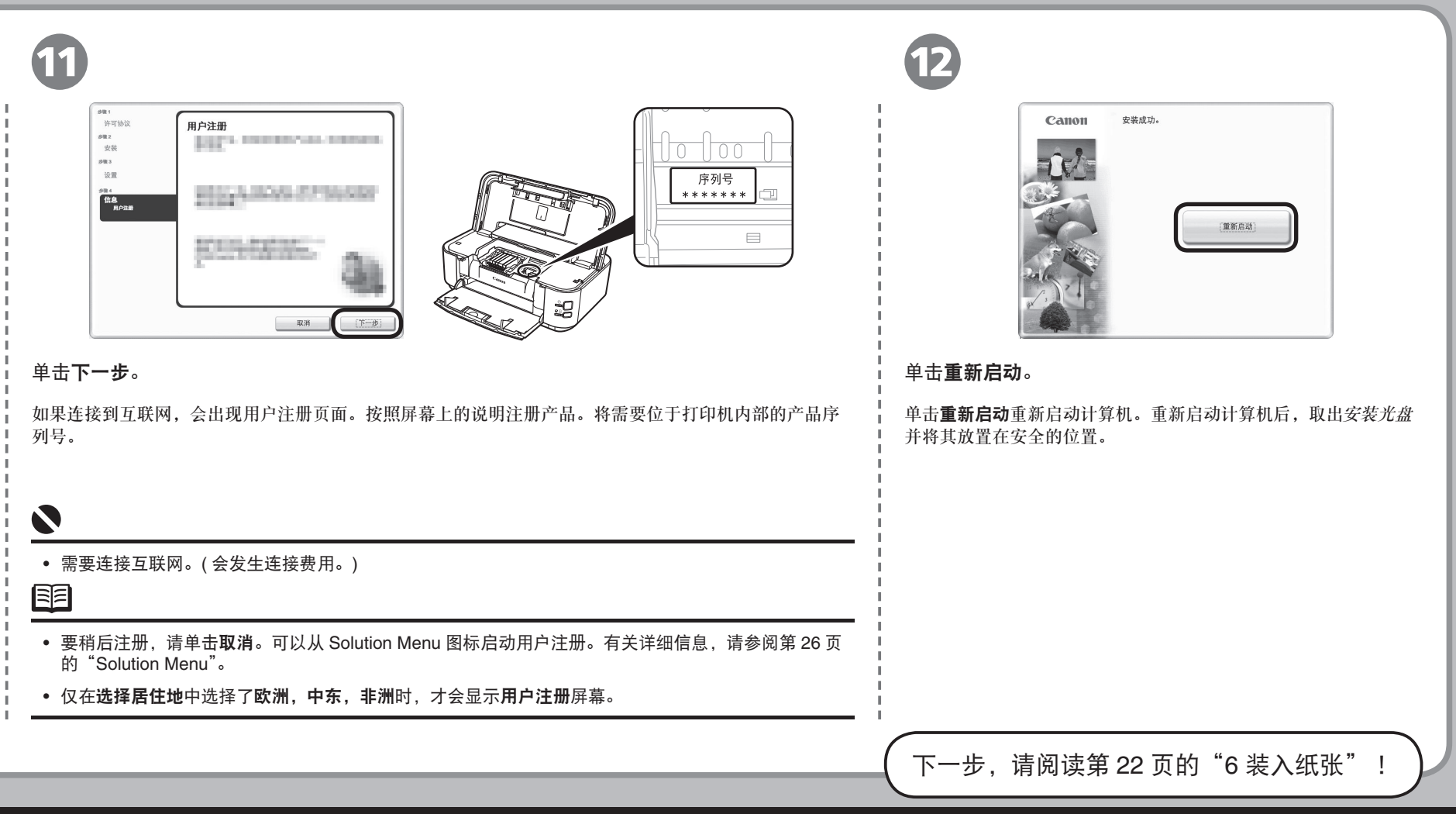

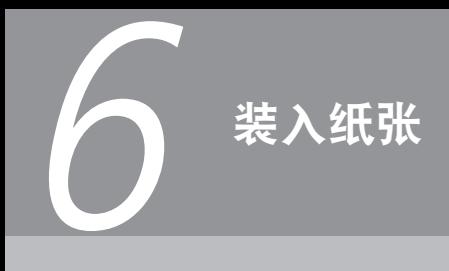

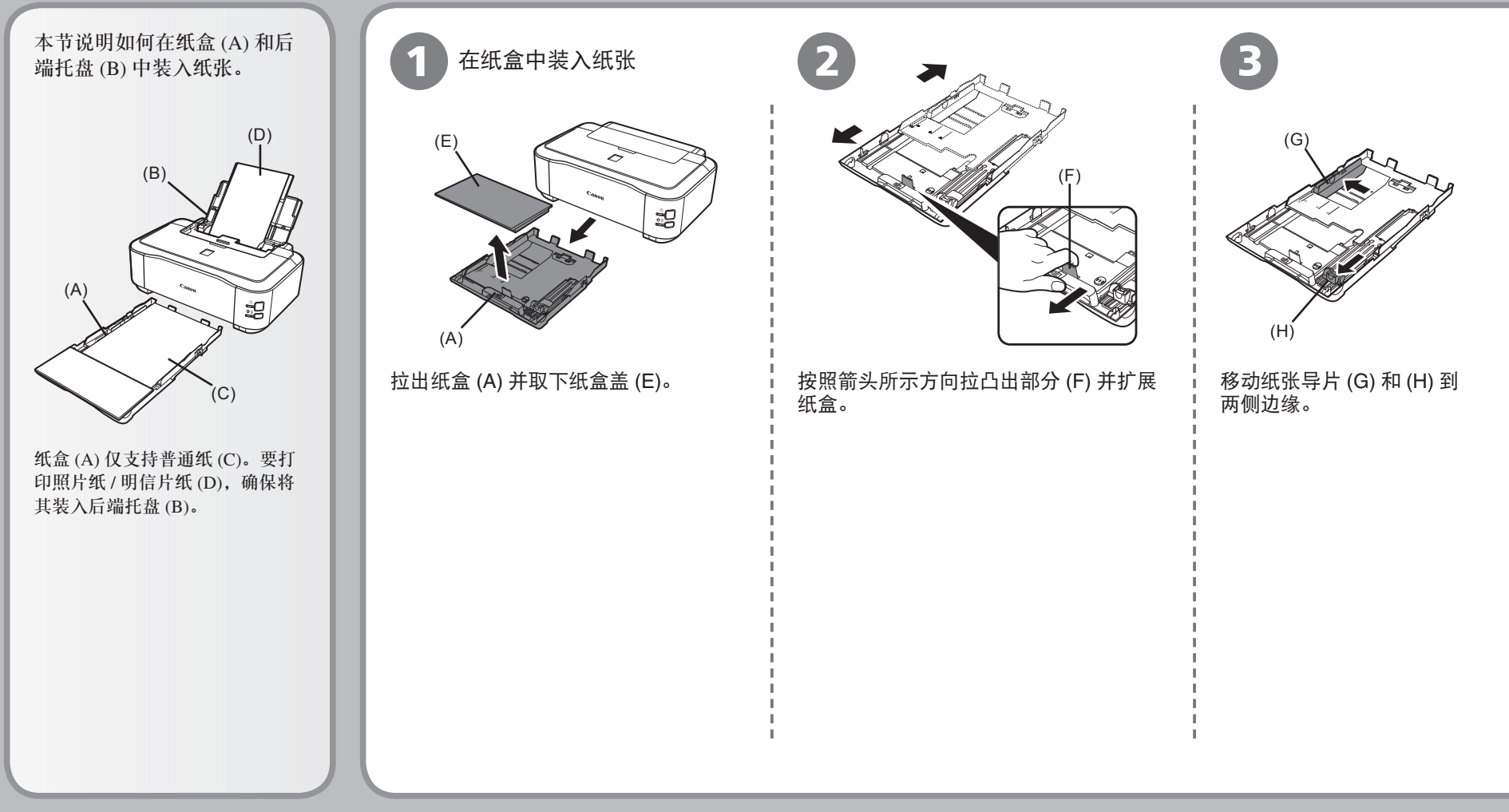

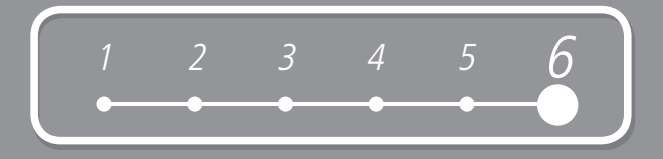

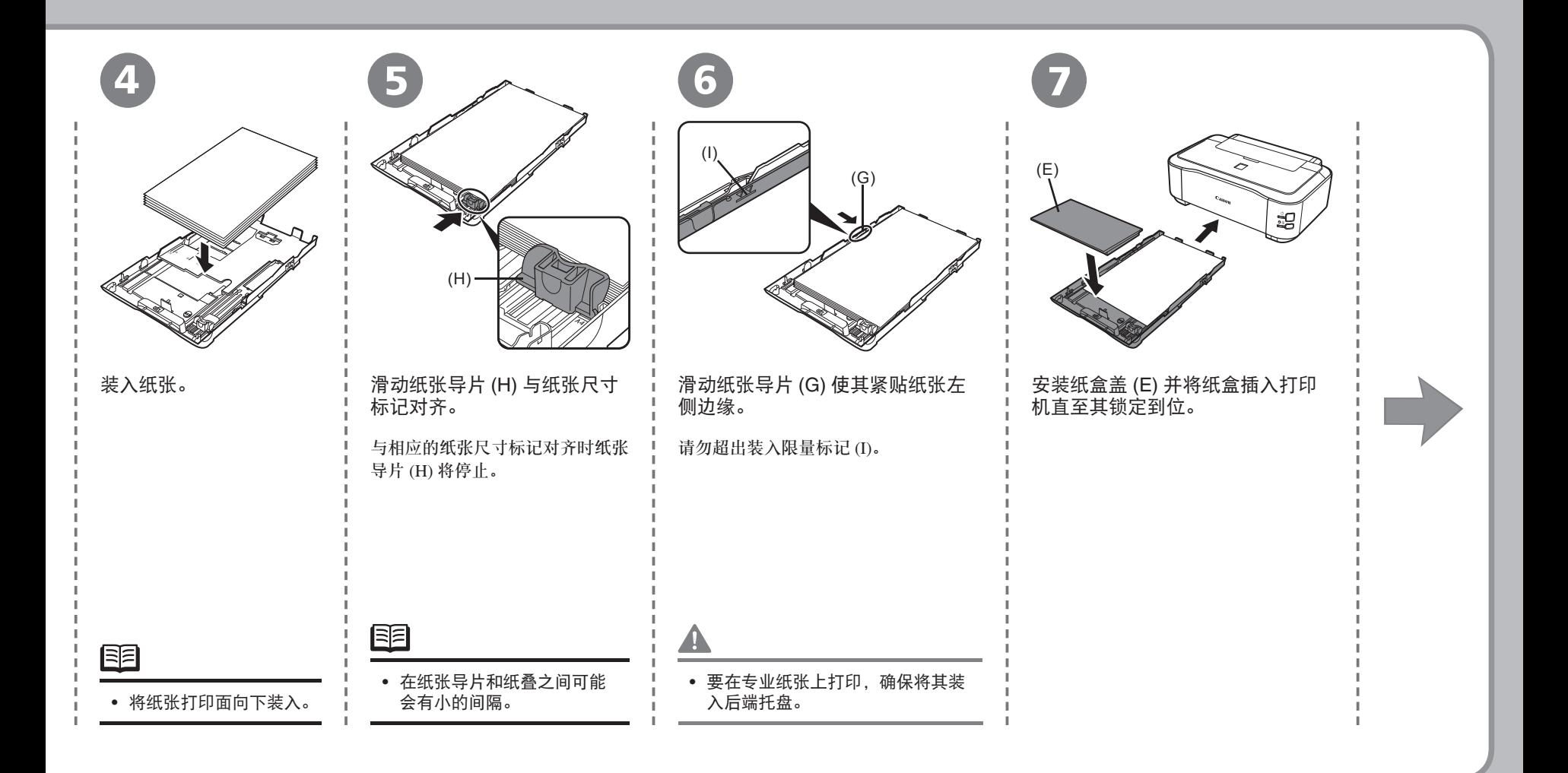

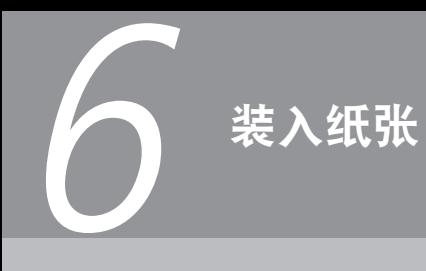

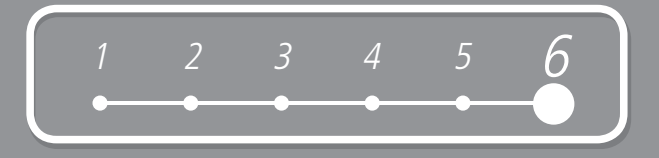

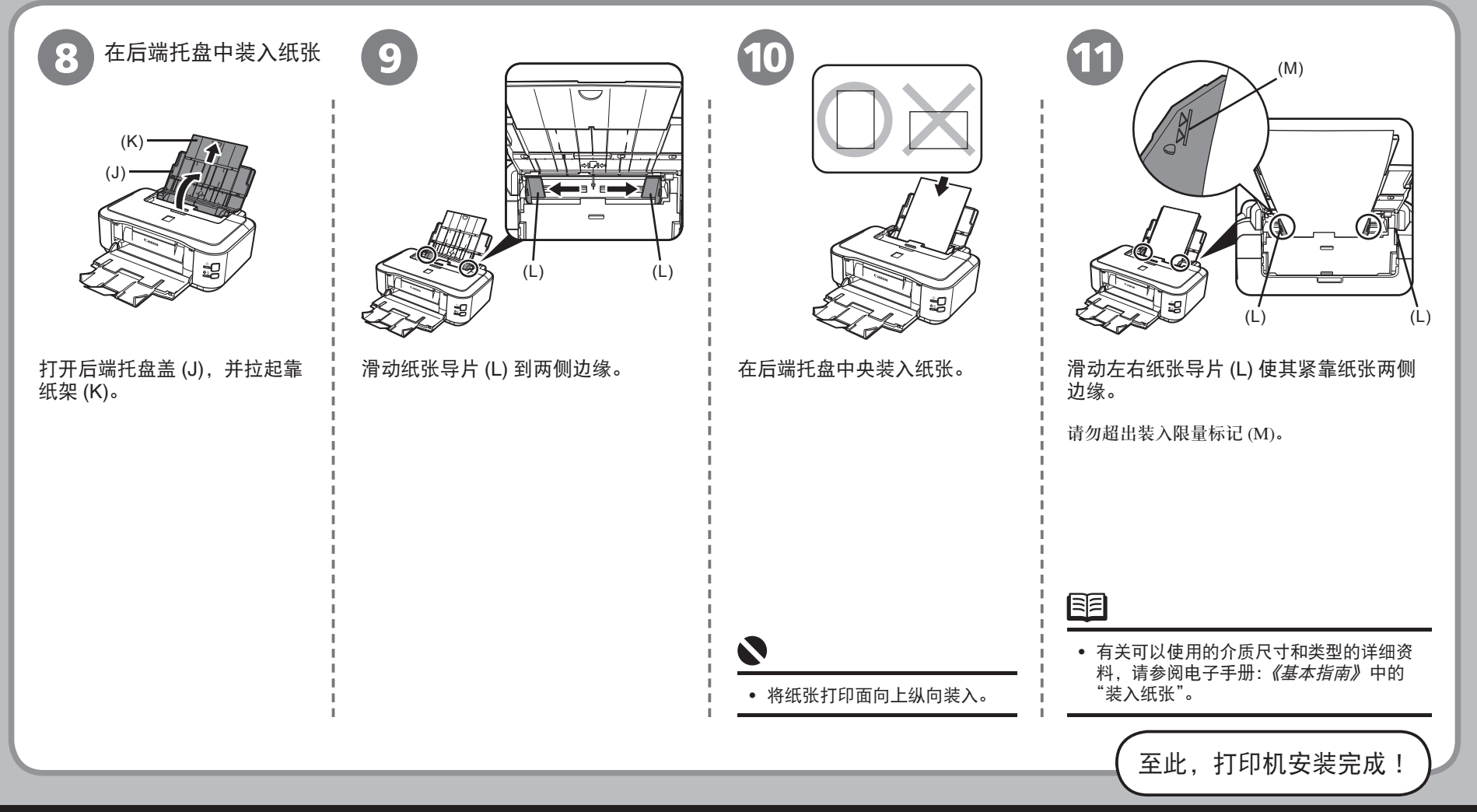

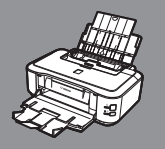

### 打印机安装完毕后

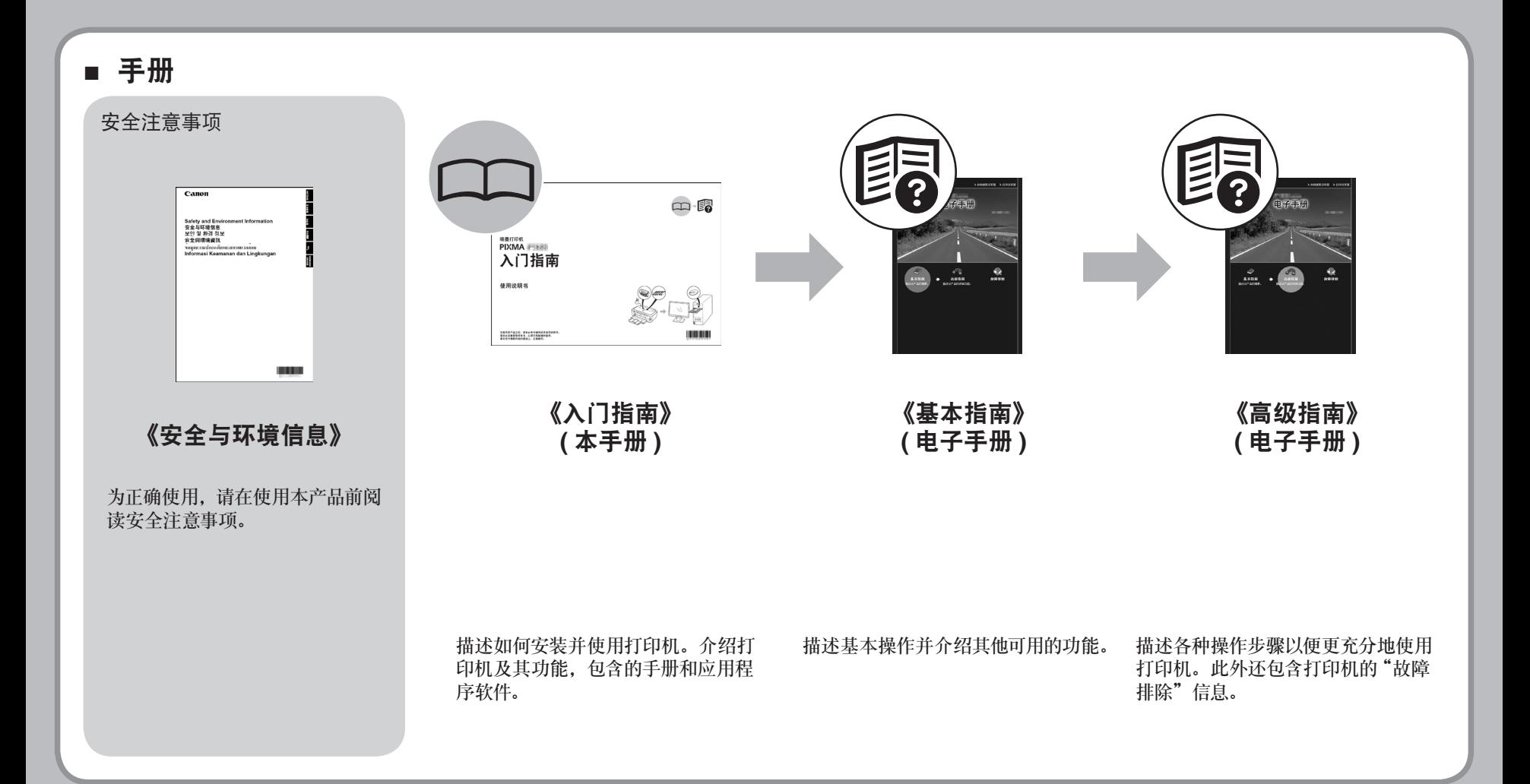

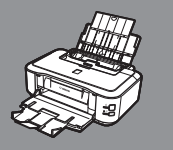

## 打印机安装完毕后

#### ■ **Solution Menu**

Solution Menu是了解本机功能和信息的途径,以便更充分使用打印机!

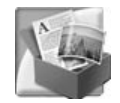

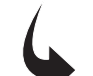

示例: Windows Vista

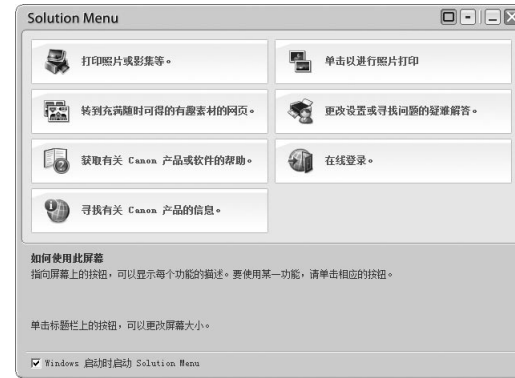

只需单击即可打开各种应用程序和电子手册。

可以从桌面 (Windows) 或 Dock(Macintosh) 上的 **Solution Menu** 图标启动 Solution Menu。

如果对打印机设置有疑问,单击 Solution Menu 中的更改设置或寻找问题的疑难解答。图标以打开 **My Printer**( 仅在 Windows 环境下 )。

\* 根据购买的国家和地区的不同,按钮显示会有所不同。

#### ■ 使用打印机

本打印机可实现使用安装在计算机的打印机驱动程序和应用程序软件以多种方式进行打印。 例如,可以轻松地打印无边距照片并创建个性化的日历等。 有关操作步骤和功能的详细资料,请参阅电子手册。

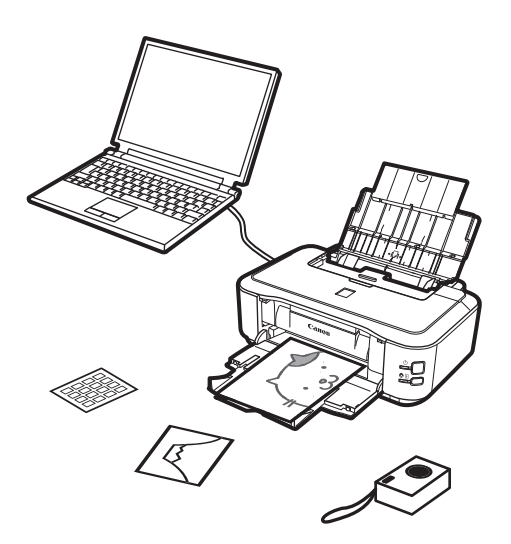

现在开始使用打印机!

### 从计算机打印照片

Easy-PhotoPrint EX可以轻松地打印照片。 本节说明如何在 4"×6" 尺寸的高级光面照片纸 II上打印无边距照片。以下屏幕基于 Windows Vista环境下。

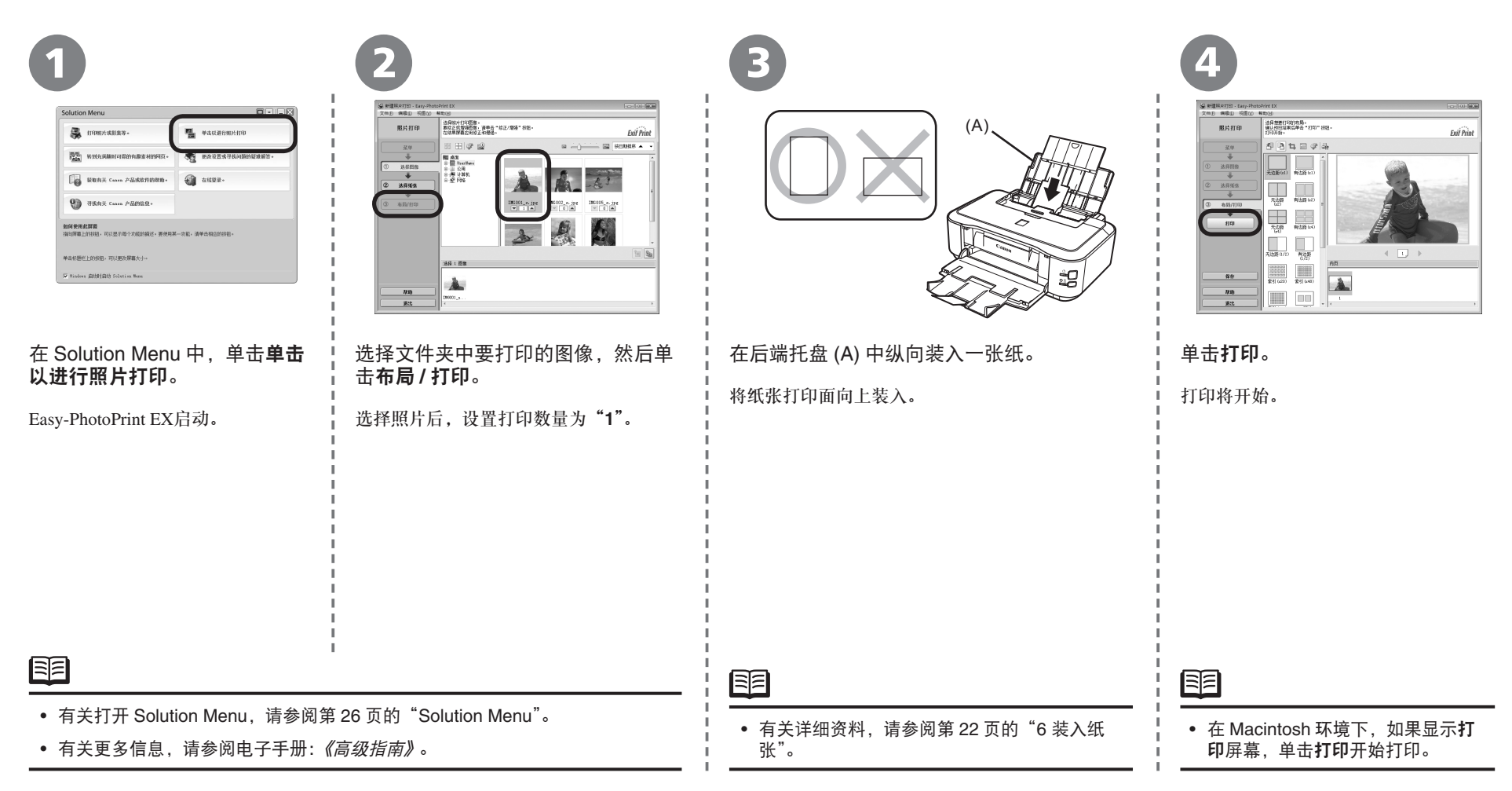

#### 对齐打印头

本节说明如何对齐打印头。以下屏幕基于 Windows Vista。 要取消打印头对齐, 在对话框上单击取消 ( 在 Macintosh 环境下, 单击**退出** )。

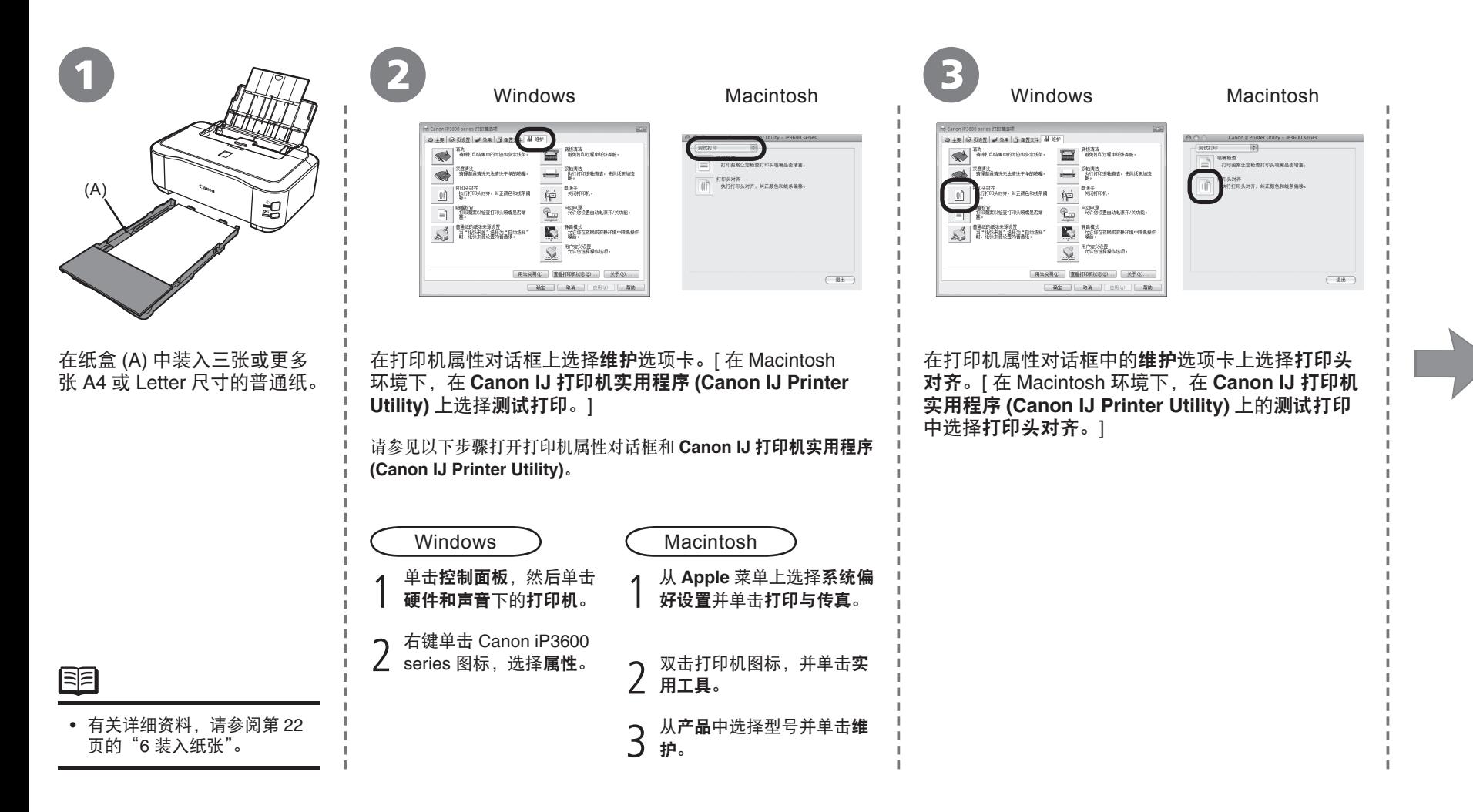

### 对齐打印头

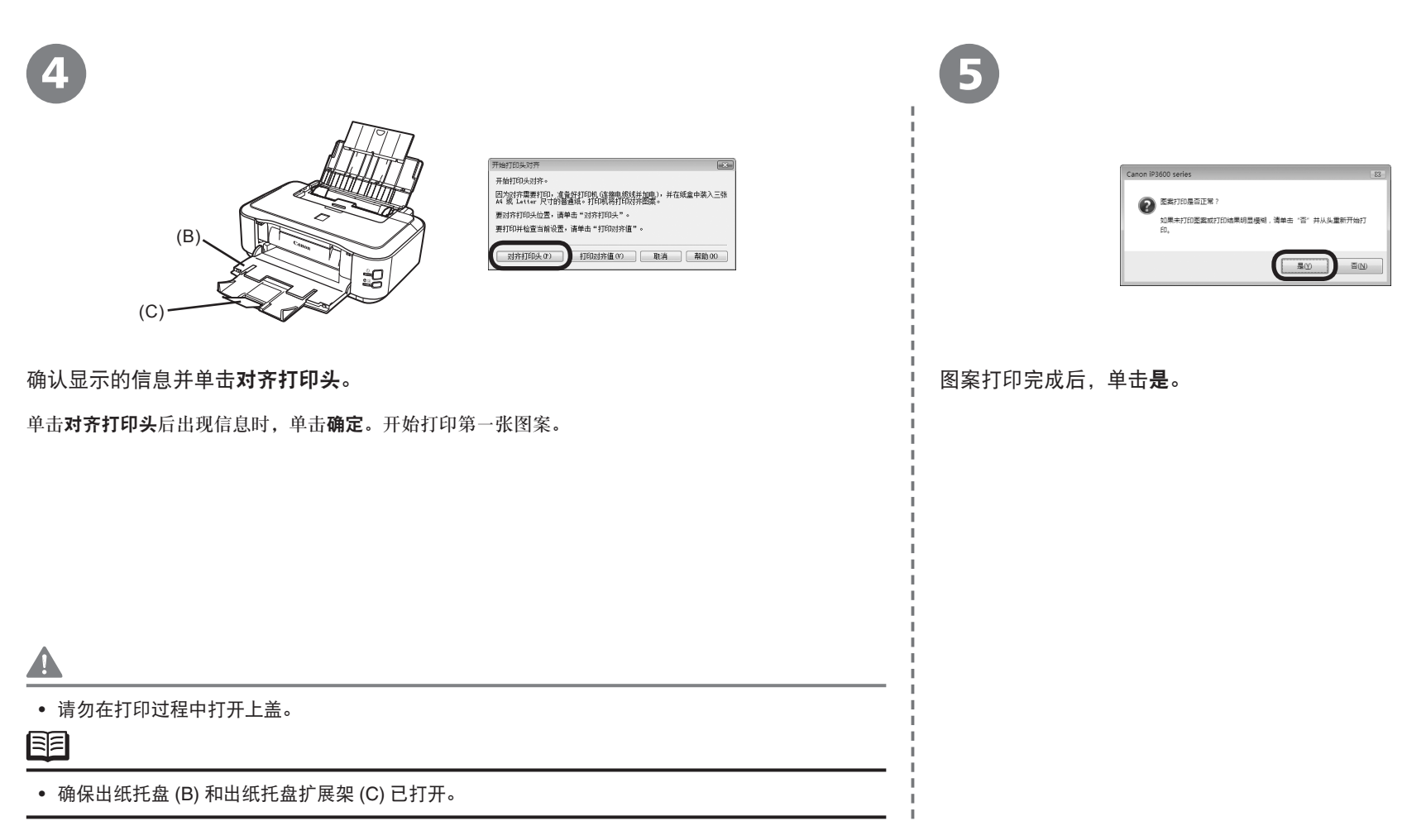

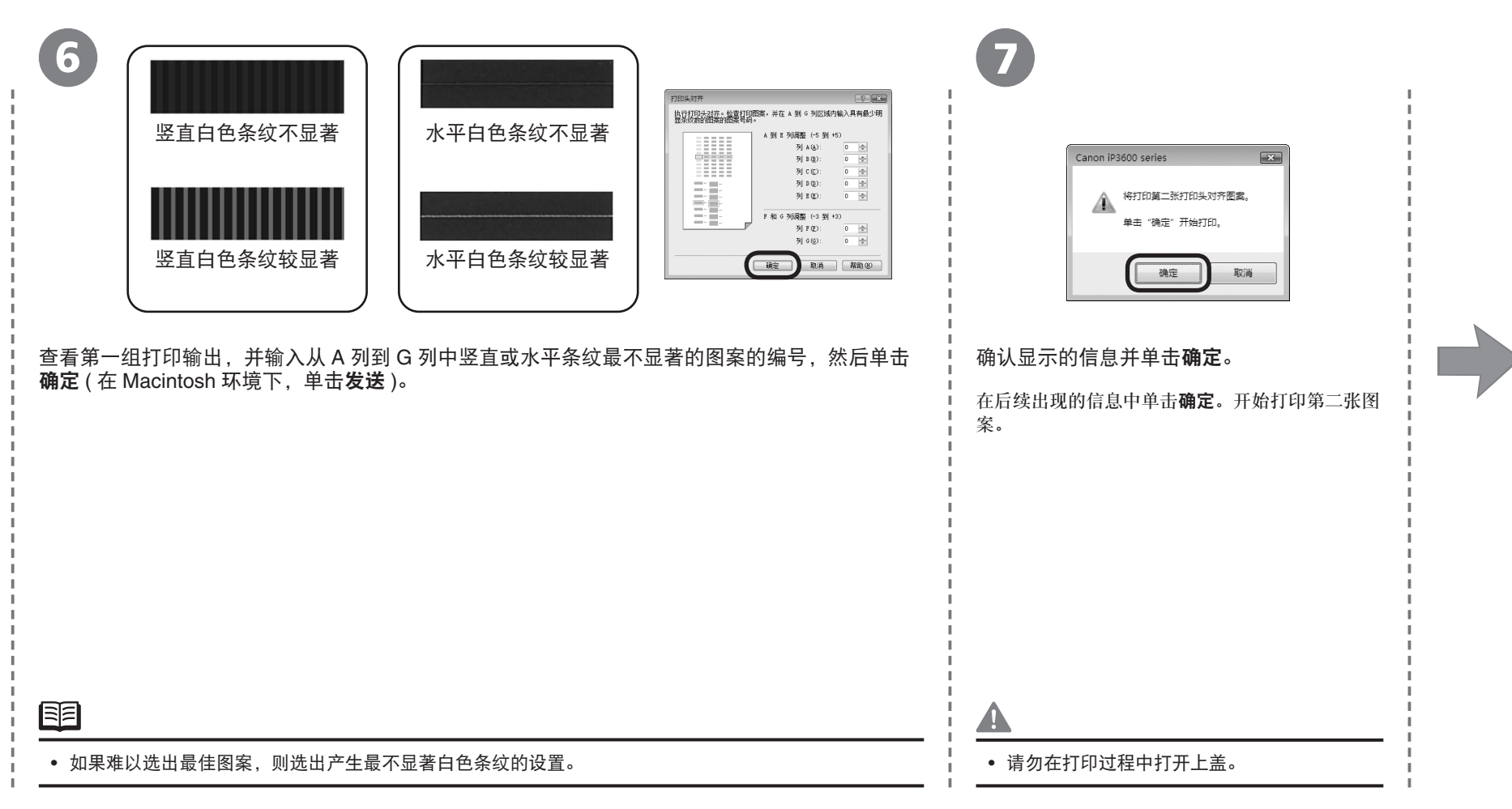

### 对齐打印头

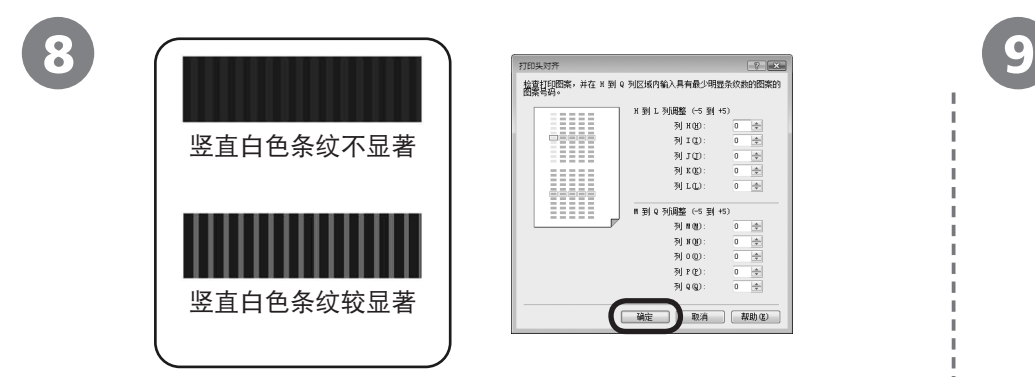

查看第二组打印输出,并输入从 H 列到 Q 列中竖直条纹最不显著的图案的编号, 然后单击确定 ( 在 Macintosh 环境下, 单击发送 )。

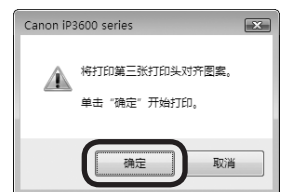

#### 确认显示的信息并单击确定。

在后续出现的信息中单击确定。开始打印第三张图案。

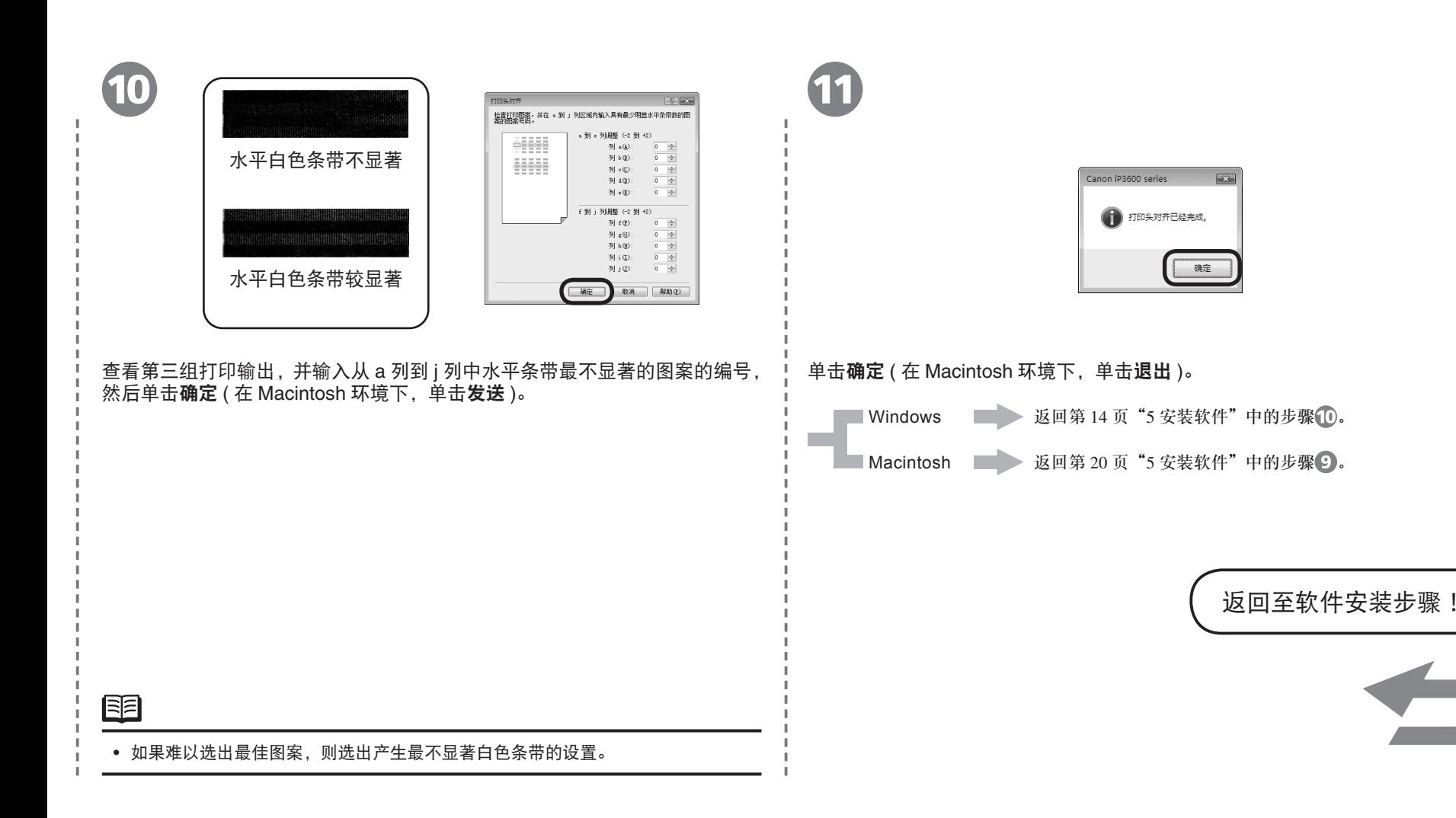

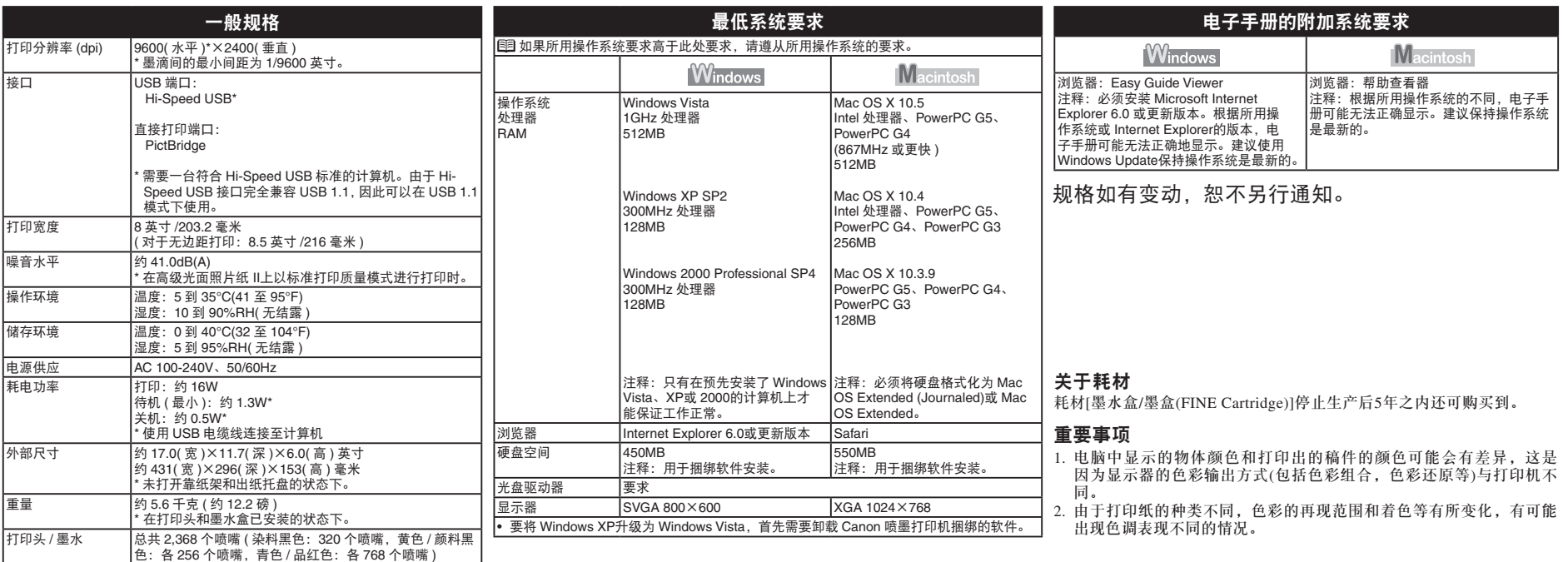

原产地:越南

进口商:佳能(中国)有限公司 地址 :100005 北京市东城区金宝街89号 金宝大厦15层

以下墨水盒与本产品兼容。

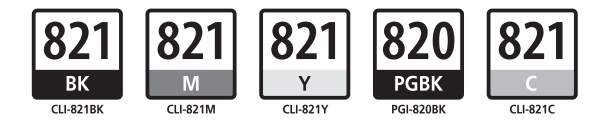

www.canon.com.cn

修订日期:2008.06